# User Guide

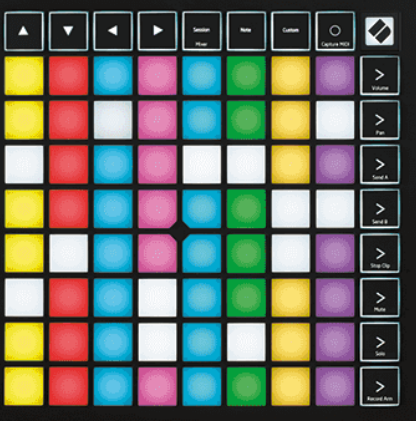

Versio 2.0

Suomi

# **LAUNCHPAD X**

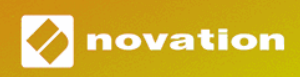

# **Sisällys**

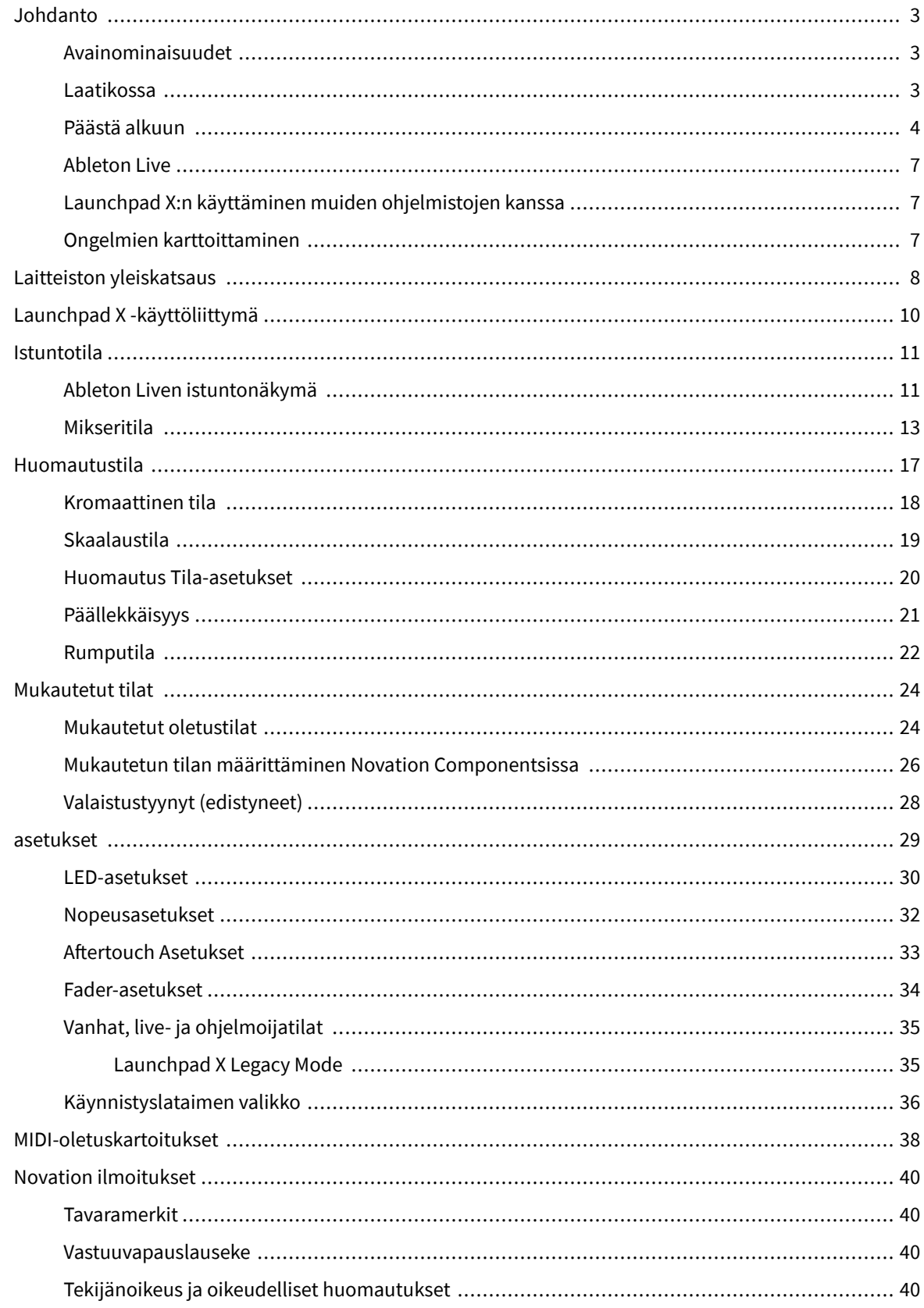

# <span id="page-2-0"></span>**Johdanto**

Launchpad X on tärkeä Ableton Live -verkkoohjaimemme. Launchpad X nopeuttaa musiikkituotantoasi ja mahdollistaa live-esityksistäsi nopeita ja koskettavia kokemuksia.

Launchpad X tekee klippien käynnistämisestä Ableton Livessä helppoa tuomalla istuntonäkymän näytöltä sormenpäillesi täysissä RGB-väreissä. Vie musiikintekoa pidemmälle ja rakenna kappaleita Launchpad X:n avulla käyttämällä tehokasta Note-tilaa, jossa voit luoda ilmeikkäitä biittejä ja melodioita nopeus- ja paineherkillä tyynyillä.

Tämä opas auttaa sinua ymmärtämään uuden verkkoohjaimesi kaikkia ominaisuuksia ja opettaa, kuinka voit viedä tuotantosi ja suorituskykysi uudelle tasolle Launchpad X:n avulla.

#### **Avainominaisuudet**

- 8 × 8 -verkko, jossa on 64 RGB-LED-taustavalaistua alustaa.
- Nopeus- ja paineherkät pehmusteet soittimiesi ilmeikkääseen suorituskykyyn.
- Suorita Ableton Liven kanssa käynnistämällä leikkeitä ja kohtauksia
- Tallenna MIDI ja tallenna soittosi Ableton Livessä.
- Plug and Play USB-väyläkäyttöinen
- Tehokkaat ja monipuoliset tilat: Session, Note ja neljä mukautettua tilaa
- Ableton Live Mixer ohjaa äänenvoimakkuutta, panorointia ja lähetyksiä kappaletta kohti
- Suora pääsy suorituskyvyn säätimiin Stop-, Solo-, Mute- ja Record Arm -painikkeilla
- Mukana tehokas musiikintuotantoohjelmisto Ableton Live Lite sekä valikoima korkealaatuisia instrumentteja ja tehosteita
- Loputtomat mahdollisuudet ohjata ohjelmistoasi mukautetuilla tiloilla

#### **Laatikossa**

- Launchpad X
- USB-C-USB-A-kaapeli

#### <span id="page-3-0"></span>**Päästä alkuun**

Olemme tehneet Launchpad X:n käytön aloittamisesta mahdollisimman helppoa, olitpa sitten upouusi beatmaker tai kokenut tuottaja. Easy Start -työkalumme tarjoaa vaiheittaisen asennusoppaan, joka on räätälöity tarpeidesi mukaan, riippumatta siitä, et ole koskaan tehnyt musiikkia tai haluat vain ladata mukana toimitetun ohjelmiston mahdollisimman nopeasti.

Voit käyttää Easy Start Toolia kytkemällä Launchpad X:n.

#### **Jos käytät Macia:**

1. Etsi työpöydältäsi Novation Easy Start -kuvake ja kaksoisnapsauta sitä avataksesi kansion "LAUNCHPAD X".

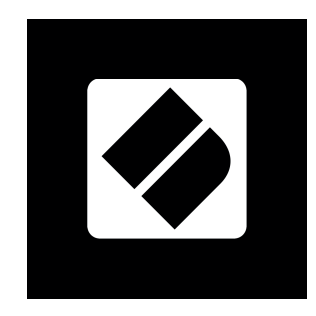

2. Kaksoisnapsauta kansion sisällä olevaa tiedostoa: "Click Here to Get Started.url".

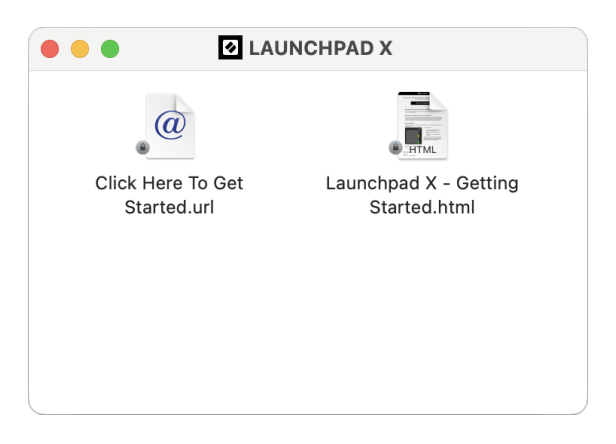

3. Sinut ohjataan Easy Start Tool -työkaluun, jossa otamme sinut käyttöön.

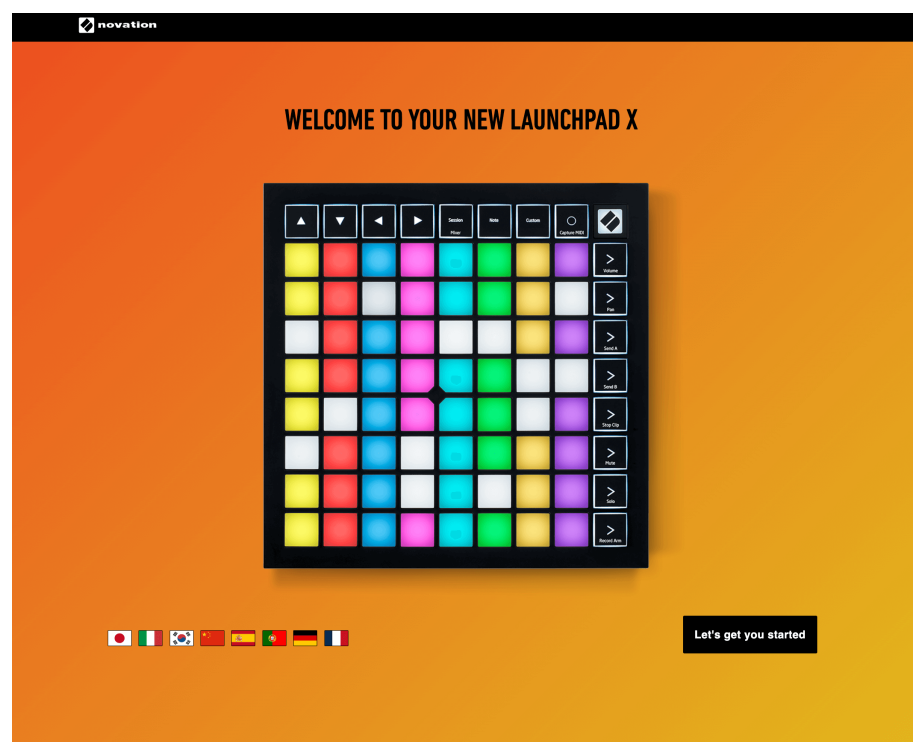

Vaihtoehtoisesti, jos Google Chrome on auki, kun kytket Launchpad X:n, näkyviin tulee ponnahdusikkuna. Napsauta ponnahdusikkunaa päästäksesi suoraan alkuun.

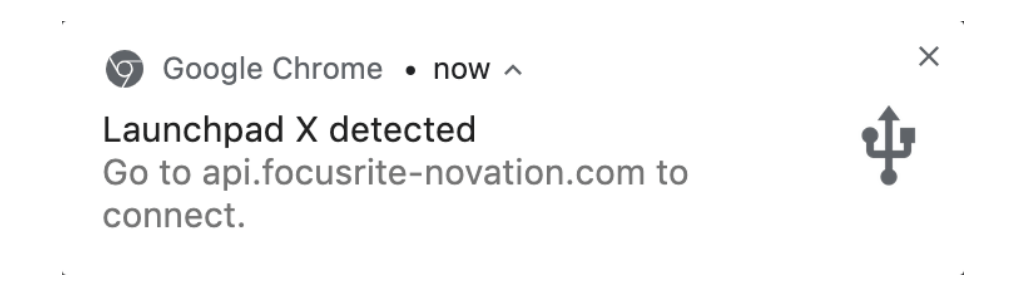

#### **Jos käytät Windowsia:**

- 1. Paina Käynnistä-painiketta ja kirjoita "Tämä tietokone", paina Enter.
- 2. Etsi tästä tietokoneesta asema: "Launchpad X" ja kaksoisnapsauta.

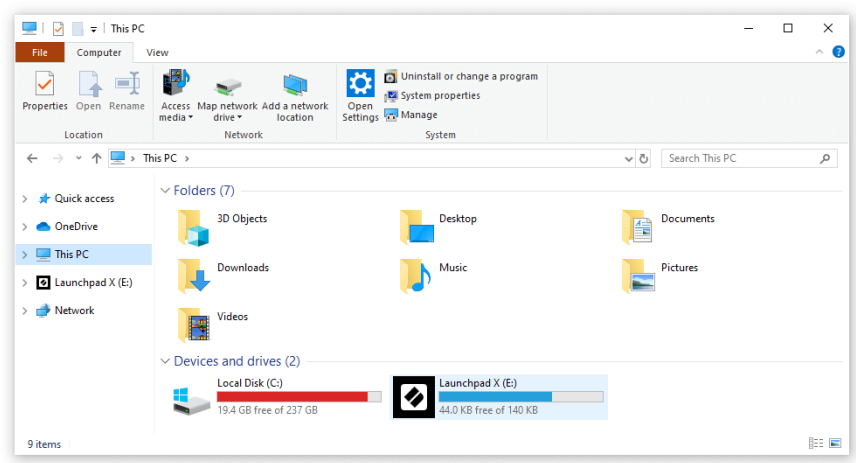

- 3. Napsauta aseman sisällä olevaa linkkiä: "Click Here to Get Started.html"
- 4. Sinut ohjataan Easy Start Tool -työkaluun, jossa otamme sinut käyttöön.

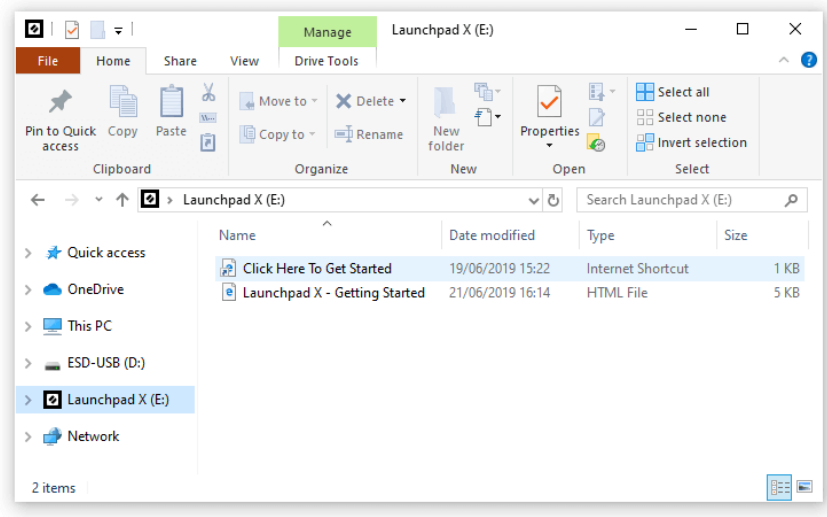

#### <span id="page-6-0"></span>**Ableton Live**

Ableton Live (kutsutaan usein vain nimellä Live) on ainutlaatuinen ja tehokas ohjelmisto musiikin luomiseen. Ableton Live Lite toimitetaan Launchpad X:n mukana, joka antaa sinulle kaikki työkalut, joita tarvitset aloittaaksesi oman musiikin tekemisen.

Jos et ole koskaan aiemmin käyttänyt Ableton Liveä, suosittelemme käymään Easy Start -työkalussamme (katso Aloitus ja juoksu). Täällä sinua opastetaan lataamaan ja asentamaan Ableton Live Lite. Löydät myös ohjelmiston perusominaisuuksia käsitteleviä videoita, jotta voit aloittaa musiikin tekemisen Ableton Livessä Launchpad X:n avulla.

Kun Ableton Live on asennettu, käynnistä Launchpad X kytkemällä se Macin tai PC:n USB-porttiin. Kun avaat Liven, Launchpad X tunnistetaan automaattisesti ja se siirtyy istuntotilaan.

Lisää resursseja Ableton Liven monien toimintojen käyttämisestä löytyy Abletonin sivustolta:

#### [ableton.com/live/learn-live](https://www.ableton.com/live/learn-live/)

Voit rekisteröidä Launchpad X:n ja hankkia Ableton Live Lite -lisenssin osoitteessa:

[customer.novationmusic.com/register](https://customer.novationmusic.com/en/register)

## **Launchpad X:n käyttäminen muiden ohjelmistojen kanssa**

Launchpad X on tehty Ableton Livelle, mutta sitä voidaan käyttää myös muiden ohjelmistojen ohjaimena. Jos käytät muuta musiikintuotantoohjelmistoa, käy osoitteessa support.novationmusic.com saadaksesi lisätietoja Launchpad X:n määrittämisestä.

## **Ongelmien karttoittaminen**

Apua oman käytön aloittamiseen Launchpad, vierailla:

#### [novationmusic.com/get-started](http://novationmusic.com/get-started)

Jos sinulla on kysyttävää tai tarvitset apua milloin tahansa Launchpad, käy ohjekeskuksessamme. Täältä voit myös ottaa yhteyttä tukitiimiimme:

#### [support.novationmusic.com](http://support.novationmusic.com)

Suosittelemme tarkistamaan päivitykset Launchpad joten sinulla on uusimmat ominaisuudet ja korjaukset. Päivittääksesi LaunchpadLaiteohjelmisto, jota tarvitset komponenttien käyttämiseen:

[komponentit.novationmusic.com](https://components.novationmusic.com/)

# <span id="page-7-0"></span>**Laitteiston yleiskatsaus**

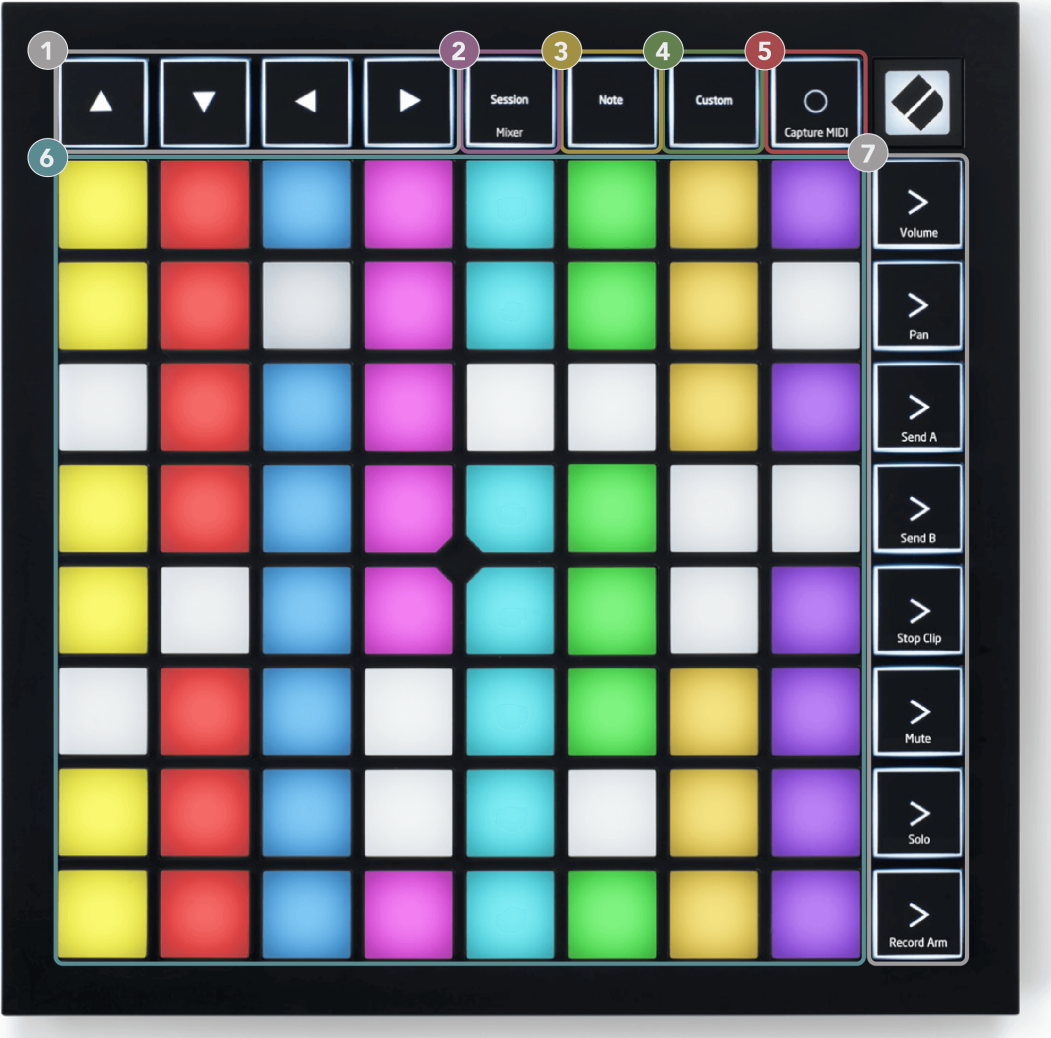

- 1. Navigointipainikkeet
- 2. Istuntotila (+Mixer Toggle)
- 3. Huomautustila
- 4. Mukautettu tila
- 5. Record & Capture MIDI
- 6. 8×8 tyynyritilä
- 7. Kohtauksen käynnistys- ja mikseripainikkeet

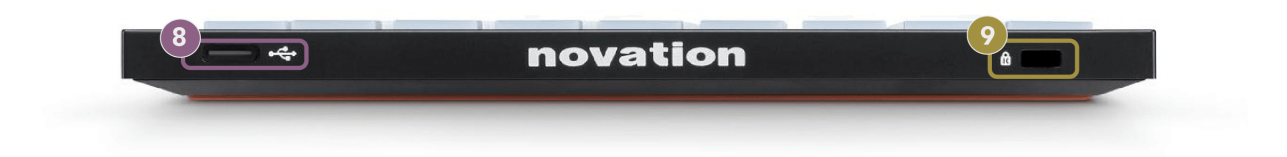

- 8. USB-C-liitäntä
- 9.  $\alpha$  Kensington-lukko, käytä lukkoa turvataksesi Launchpad ja estää varkaudet.

# <span id="page-9-0"></span>**Launchpad X -käyttöliittymä**

Tilat ovat Launchpad X -käyttöliittymän ydin. Niiden avulla voit vaihtaa näkymästä toiseen ja jokaisessa tarjoaa erilaisia toimintoja.

Saatavilla on kolme erilaista tilaa:

- Istunto (mikseri)
- Huomautus
- Mukautettu

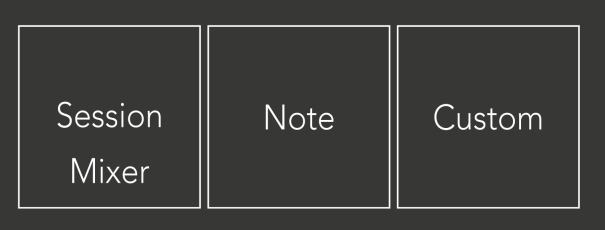

Paina yllä näkyvää tilanäppäintä (Session/Mixer, Note tai Custom) siirtyäksesi vastaavaan tilaan. Tällä hetkellä aktiivinen tila palaa vaalean vihreänä. Tällä hetkellä käytettävissä olevat tilat valo himmeä valkoinen.

Kun olet istuntotilassa, paina Session-painiketta uudelleen vaihtaaksesi mikseritilaan. Mixer-tilassa Scene Launch -painikkeista tulee Ableton Live -mikseritoimintoja niiden alatekstin mukaisesti (ylhäältä alas: äänenvoimakkuus, panorointi, lähetys A, lähetys B, pysäytysleike, mykistys, yksin, äänitysvarsi).

Niitä on kahdeksan **Mukautettu** tilat käytettävissä. Kun painat mukautettua painiketta, siirryt oletusarvoisesti mukautettuun tilaan 1. Voit käyttää muita mukautettuja tiloja Scene Launch -painikkeiden avulla, kun olet painanut mukautettua painiketta. Tällä hetkellä valittu mukautettu tila palaa vaaleanvihreänä, käytettävissä olevat mukautetut tilat ovat himmeän valkoisia.

Novation Componentsin avulla voit muokata mukautettuja tiloja ja mukauttaa niitä tarpeidesi mukaan (katso **Mukautetut tilat**).

# <span id="page-10-0"></span>**Istuntotila**

## **Ableton Liven istuntonäkymä**

Ableton Liven istuntonäkymä

Istuntotila on suunniteltu ohjaamaan Ableton Liven istuntonäkymää, joka näkyy alla.

Jos et ole koskaan aiemmin käyttänyt Ableton Liveä, suosittelemme käymään Easy Start -työkalussamme (katso Aloitus ja juoksu). Täältä löydät mukana toimitetun Ableton Live Lite -latauskoodin (jos päätät rekisteröidä Launchpad X:n). Siellä on myös videoita, jotka käsittelevät asennusta, ohjelmiston perusominaisuuksia ja musiikin tekemisen aloittamista Launchpad X:llä Ableton Livessä.

Istuntonäkymä on ruudukko, joka koostuu leikkeistä, kappaleista (sarakkeista) ja kohtauksista (riveistä). Istuntotila tarjoaa 8×8 näkymän leikkeistäsi Launchpad X:n istuntonäkymässä.

- 1. Leikkeet ovat tyypillisesti silmukoita, jotka sisältävät MIDI-nuotteja tai ääntä.
- 2. Raidat edustavat virtuaalisia instrumentteja tai ääniraitoja. Instrumenttiraitoihin sijoitetut MIDIleikkeet toistetaan kyseiselle raidalle määritetyllä instrumentilla.
- 3. Kohtaukset ovat rivejä leikkeitä. Kohtauksen käynnistäminen käynnistää kaikki kyseisen rivin leikkeet. Tämä tarkoittaa, että voit järjestää leikkeet vaakasuoraan ryhmiin (raitojen poikki) muodostaaksesi kappalerakenteen ja käynnistää kohtauksen toisensa jälkeen kappaleen edetessä.

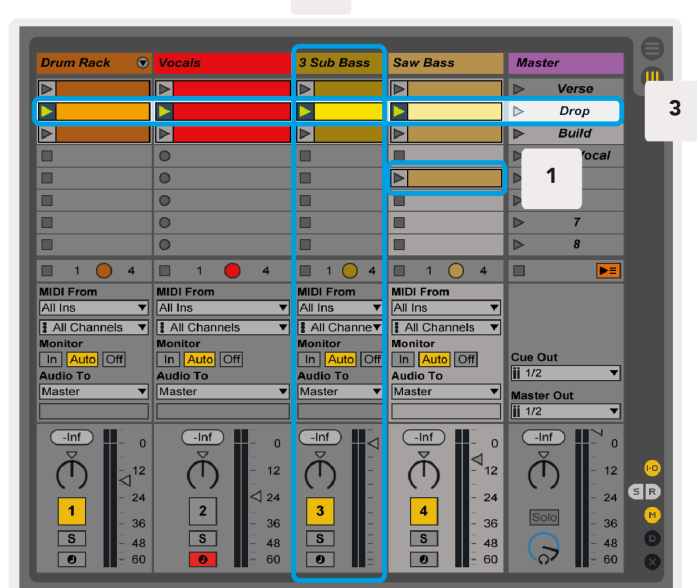

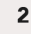

▲▼◄ ► -painikkeilla voit navigoida istuntonäkymässä. Punainen ääriviiva istuntonäkymäruudukossa näyttää tällä hetkellä Launchpad X:ssä näkyvän alueen.

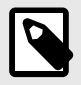

#### **HUOMAA**

Tämä ääriviiva voi näkyä millä tahansa värillä - tämä ei vaikuta sen toimintaan.

- Toista vastaava leike Abletonissa painamalla näppäintä. Väri vastaa näyttöä ja tyynyjä.
- Kun näppäintä painetaan, se vilkkuu vihreänä, mikä osoittaa, että leike on jonossa ja alkaa pian toistaa. Kun leikkettä toistetaan, näppäimistö vilkkuu vihreänä.
- Vain yksi leike voi toistaa kerrallaan kappaletta kohden. Tyhjän leikkeen painaminen pysäyttää kyseisen raidan nykyisen leikkeen.
- Vaakasuuntaista leikkeitä kutsutaan kohtaukseksi. Kohtauksia voidaan laukaista käyttämällä > (kohtauksen käynnistys) -painikkeet Launchpad X:n oikealla puolella.

Kun raita on nauhoitettu (katso Mikseritila), voit käyttää [O]-painiketta (Session Record) ottaaksesi päälle toistettavan leikkeen tallennuksen.

Pidä Capture MIDI -painiketta painettuna tallentaaksesi viimeisimmät toistot ja sijoittaaksesi sen MIDI-raidalle. Jos leikettä ei toistettu viritettynä raidalla, Ableton Live sijoittaa MIDI-suunnittelijat uuteen leikkeeseen. Jos leikkettä toistettiin, MIDI-nuotit kopioidaan kyseiseen leikkeeseen.

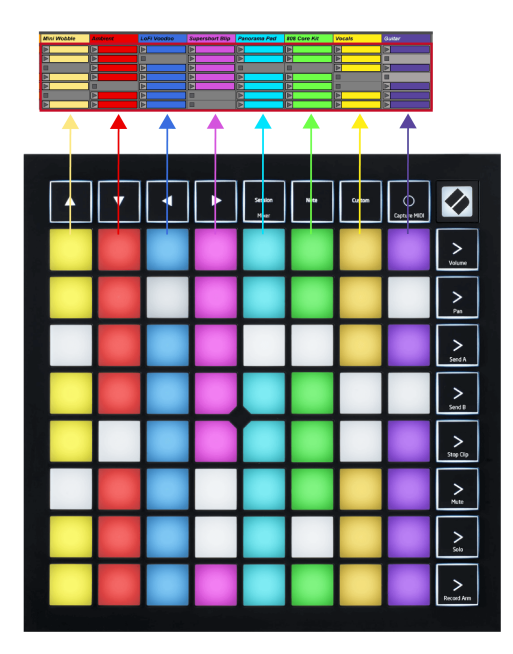

#### <span id="page-12-0"></span>**Mikseritila**

Mixer Mode on Session-tilan alitila, jonka avulla voit hallita erilaisia kappaleparametreja Ableton Livessä. Mikseritila voidaan kytkeä päälle ja pois painamalla Session-painiketta istuntotilassa. Istuntopainike:

- 1. Palaa vaalean vihreänä istuntotilassa.
- 2. Palaa oranssina mikseritilassa.

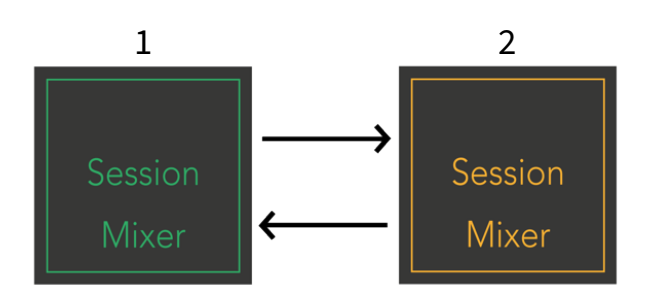

Mixer-tilassa Scene Launch -painikkeista tulee mikseritoimintoja, jotka vastaavat kunkin painikkeen tekstiä (lueteltu alla).

Kun valitset mikseritoiminnon, se syttyy kirkkaasti osoittaen, että se on valittu. Saman mikseritoiminnon painaminen uudelleen poistaa sen valinnan. Valittamattomat mikseritoiminnot valo himmeä valkoinen.

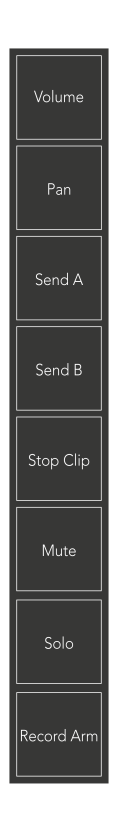

- **Äänenvoimakkuus**: Hallitse raitojen äänenvoimakkuutta tällä hetkellä valitulla 8×8-alueella istuntonäkymässä. Äänenvoimakkuuden faderit ovat pystysuorat.
- **Panoroida**: Hallitse raitojen stereopanoroimista valitulla 8×8-alueella istuntonäkymässä. Panokset näkyvät vaakasuunnassa - ylempi panoraama edustaa vasemmanpuoleisinta raitaa ja alempi oikeanpuoleisinta.
- **Lähetä**: Hallitse raitojen lähetystasoa valitulla 8×8-alueella istuntonäkymässä lähettääksesi A. Lähetysfaderit ovat pystysuoria.
- **Lähetä B**: Ohjaa raitojen lähetystasoa tällä hetkellä valitulla 8×8-alueella istuntonäkymässä lähettääksesi B. Lähetysfaderit ovat pystysuorat.
- **Pysäytä leike**: Peitä tyynyjen alarivi Stop Clip -liipaisuilla. Kun sitä painetaan, vastaavan raidan leike lopettaa toiston lauseen lopussa.
- **Mykistä**: Peitä tyynyjen alarivi mykistysraidan kytkimillä. Kun tätä painetaan, vastaavan raidan leike lopettaa toiston.
- **Yksin**: Peitä tyynyjen alarivi Solo-radan kytkimillä. Kun sitä painetaan, vastaavan raidan leikkeen toisto pysähtyy.
- **Record Arm**: Peitä pehmusteiden alarivi Record Arm -radan kytkimillä. Kun sitä painetaan, vastaavan raidan leikkeen toisto pysähtyy.

#### **Äänenvoimakkuus**, **Panoroida**, **Lähetä** ja **Lähetä B** ovat kukin kahdeksan faderin sarja. Faderit ovat

pystysuunnassa Volume-, Send A- ja Send B -asetuksille, kun taas ne ovat vaakasuorassa Panoroinnissa (katso alla). Paina tyynyä siirtääksesi häivytystä ylös ja alas (tai vasemmalta oikealle).

**Faderit** ovat nopeudelle herkkiä. Painon lyöminen faderiin kovemmin saa arvon liikkumaan nopeammin, ja padin pehmeämpi painaminen johtaa hitaampaan arvon muutokseen.

Fadereissa on myös mikroarvoja. Voit käyttää niitä napauttamalla yhtä näppäimistöä useita kertoja – jokainen painallus tuottaa hieman suuremman arvon. Tämä mahdollistaa hienosäädetyn ohjauksen faderilla. Yhdessä tyynyssä on neljä mikroarvoa. Kun saavutat suurimman mikroarvon, toinen painallus samaa tyynyä palauttaa pienimmän arvon. Faderin mikroarvot näkyvät faderin korkeimman arvon tyynyn kirkkaudella, jolloin himmeä on pienin mikroarvo ja täysi kirkkaus on suurin.

- 1. Kaikkien kappaleiden äänenvoimakkuuden faderit ovat vihreitä.
- 2. Pannut ovat vaakasuorassa, jotta ne näkyvät vasemmalle ja oikealle luonnollisesti. Faderit käyttävät raidan värejä.
- 3. Send A:n faderit ovat violetteja kaikissa kappaleissa.
- 4. Send B:n faderit ovat sinisiä kaikissa kappaleissa.

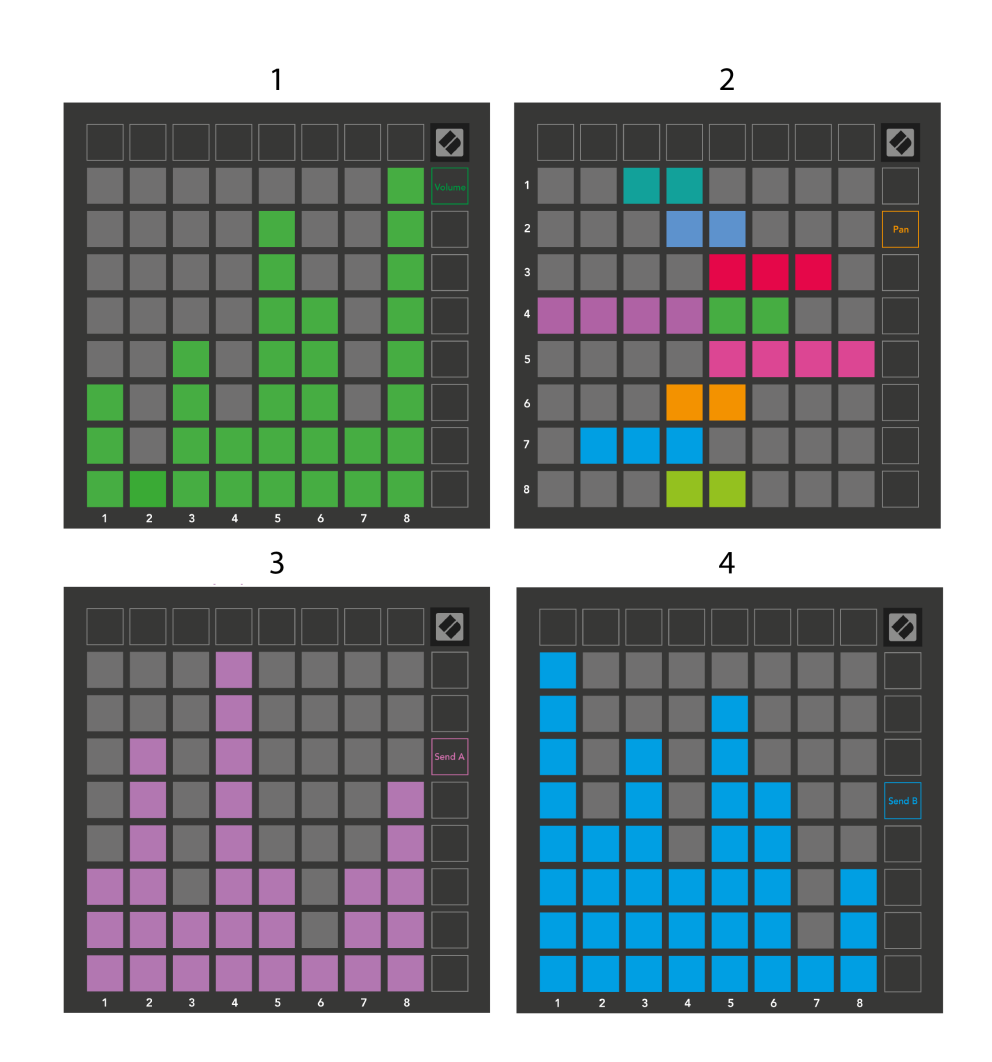

Kussakin yllä olevassa faderissa olevat numerot osoittavat, mihin kappaleeseen fader liittyy istuntonäkymän punaiseen ääriviivaan. Vasemmanpuoleisesta raidasta tulee pannujen ylin raita.

Mixer-tilassa alimmainen tyynyrivi voi tarjota välittömän hallinnan neljälle suorituskyvyn raidan säätimelle. Nämä toiminnot peitetään tyynyjen alimmalla rivillä, kun painat niiden mikseritoimintoja:

- 1. Punainen Pysäytä (estää leikkeen toiston tietyssä kappaleessa)
- 2. Keltainen Mykistä (mykistä tietty kappale).
- 3. Blue Solo (soolo tiettyä kappaletta).
- 4. Punainen Record Arm (viritä tietty raita tallennusta varten).

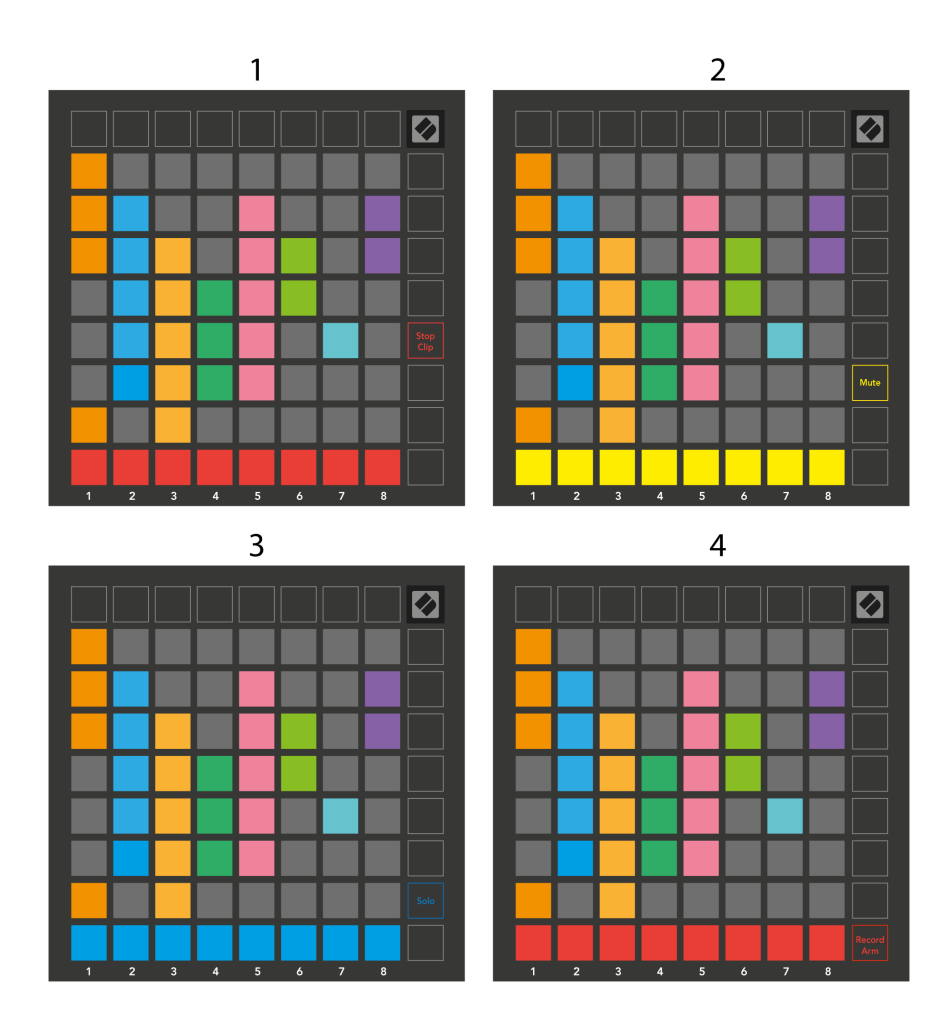

Tällä hetkellä Record Armed-, Muted- ja Soloed-kappaleiden padit valaisevat kirkkaasti, muut himmeästi.

Kun raita on ennätysviritetty, kaikki sarakkeen tyhjät leikkeet himmenevät punaisina. Kun leikettä painetaan, se vilkkuu punaisena osoittaen, että se on nauhoitusjonossa (myös tallennuspainike vilkkuu yhdessä). Painike vilkkuu punaisena, kun tallennus alkaa, ja tallennuspainike palaa kirkkaan punaisena. Jos painat tallennuspainiketta, leike vilkkuu punaisena osoittaen, että tallennus lopetetaan pian. Jos raita on virittämätön tallennuksen aikana, leike lopettaa tallennuksen välittömästi.

Voit käyttää hetkellistä vaihtoa näkymille istuntotilassa ja mikseritilassa. Saatat esimerkiksi katsella kappaleen mykistystoimintoja, mutta haluat nopeasti käydä äänenvoimakkuuden fadereissa ja nostaa kappaletta. Paina pitkään Volume-painiketta, muokkaa äänenvoimakkuuden häivytystä ja vapauta Äänenvoimakkuus palataksesi mykistysnäkymään.

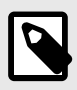

#### **HUOMAA**

Faderit eivät jatka liikkumista, kun niitä ei tällä hetkellä katsota.

# <span id="page-16-0"></span>**Huomautustila**

Käytä Launchpad X:n huomautustilaa soittaaksesi rumpuja ja melodisia instrumentteja ilmeikkäästi nopeusja paineherkällä 8×8-ruudukolla.

Note-tilan asettelu on vaihteleva, ja siinä voi olla kromaattinen, mittakaava tai rumpuasettelu. Voit mukauttaa Launchpad X:n pelipinnan sinulle sopivaksi.

Käytä missä tahansa asettelussa ▲▼ lisätäksesi tai pienentääksesi oktaavia ja käytä ◄ ► transponoidaksesi ruudukkoa puolisävelellä ylös tai alas.

Huomautus-tila reagoi dynaamisesti tällä hetkellä viritettyyn instrumenttiin Ableton Livessä. Kun rumputelineellä varustettu raita on viritetty live-tilassa, muistiinpanotila vaihtaa automaattisesti rumpuasetteluun ja päinvastoin minkä tahansa muun instrumentin kohdalla.

Lataa Ableton Livessä instrumentti MIDI-raidalle valitsemalla instrumentti selaimesta ja kaksoisnapsauttamalla sitä (tai vaihtoehtoisesti vetämällä se kappaleeseen). Jos et kuule mitään, varmista, että raita on nauhoitettu ja että valvonta on asetettu automaattiseksi.

- Näyttö on asetettu Auto-tilaan
- Punainen virityspainike osoittaa, että raita on nauhoitettu

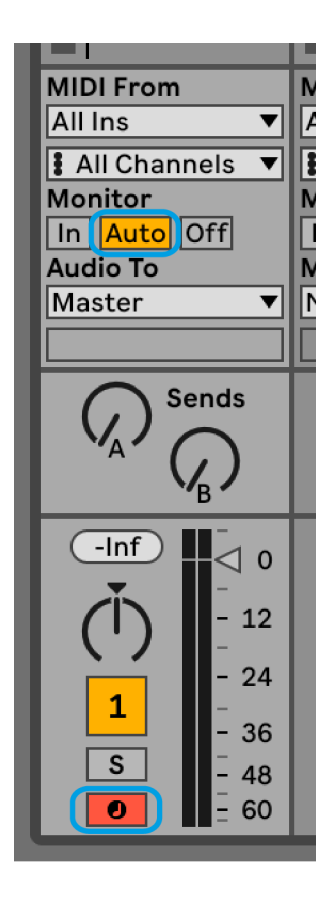

## <span id="page-17-0"></span>**Kromaattinen tila**

Kromaattinen tila on Note-tilan oletusasettelu. Paina tyynyjä 8×8-ruudukossa käynnistääksesi nuotit. Kromaattisessa tilassa voit toistaa kaikki nuotit, mutta tyynyt antavat sinulle visuaalisen osoituksen siitä, mitkä nuotit ovat mittakaavassa.

Siniset tyynyt edustavat nuotteja tällä hetkellä valitussa asteikossa (oletuksena C-molli), violetit tyynyt edustavat asteikon juurta ja tyhjät tyynyt edustavat asteikon ulkopuolisia nuotteja.

Tässä näkyvä oletuskromaattinen asettelu on samanlainen kuin kitara, jossa oktaavi on kaksi tyynyä ylöspäin ja kaksi tyynyä poikki. Tämän avulla voit käyttää kitaran sointumuotoja. Lisäksi kuudes tyynysarake soittaa samat nuotit kuin yllä olevan rivin ensimmäinen sarake, mikä jäljittelee entisestään kitaran asettelua.

Voit muuttaa kromaattisen tilan asettelua Note Mode -asetuksissa, joihin pääset pitämällä Note-näppäintä painettuna (katso [Huomautus Tila-asetukset \[20\]](#page-19-0) yksityiskohtia varten).

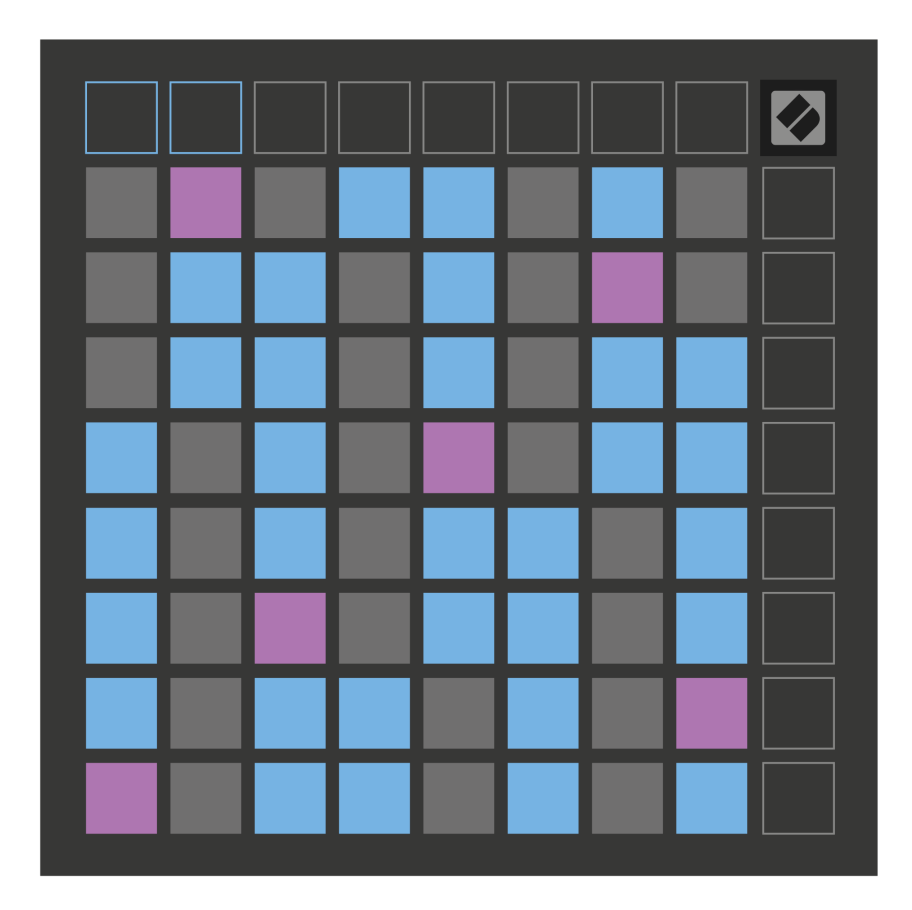

## <span id="page-18-0"></span>**Skaalaustila**

Skaalaustilassa Launchpad X näyttää vain muistiinpanot nykyisessä mittakaavassa. Tämän ansiosta voit pelata vapaasti ilman, että näppäimet menevät pois.

Kuten kromaattisessa tilassa, siniset tyynyt edustavat tällä hetkellä valitun asteikon nuotteja, kun taas violetit tyynyt edustavat asteikon juurta. Tässä tyhjät tyynyt osoittavat, että niiden sijainnissa ei ole nuottia, koska tyynyt ovat pelialueen ulkopuolella. Tämä toiminta-alueen ulkopuolinen toiminta koskee myös kromaattista tilaa.

Voit muuttaa mittakaavatilan asettelua Note Mode -asetuksissa, joihin pääset pitämällä Note-näppäintä painettuna (katso [Huomautus Tila-asetukset \[20\]](#page-19-0) yksityiskohtia varten).

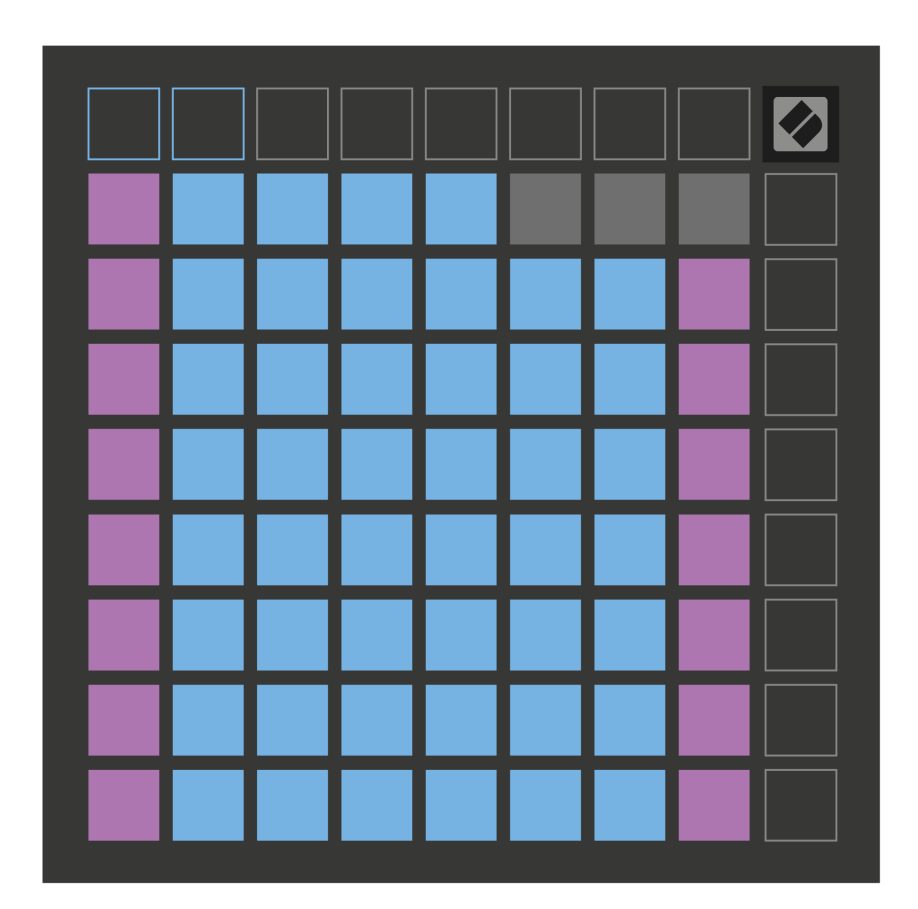

#### <span id="page-19-0"></span>**Huomautus Tila-asetukset**

Note Mode -asetusten avulla voit vaihtaa kromaattisen tilan ja skaalaustilan välillä, muuttaa tällä hetkellä valittua skaalaa ja juurisäveliä, muuttaa Note Moden asettelua päällekkäisillä säätimillä ja vaihtaa Note Moden MIDI-kanavaa.

Siirry muistiinpanotilan asetuksiin painamalla ja pitämällä sitä painettuna **Huomautus**. Muistilehtiö vilkkuu vihreänä, kun olet Muistitila-asetuksissa. paina **Kromaattinen/mittakaava-kytkin** näppäin vaihtaaksesi kromaattisen tilan (himmeä punaisena) ja skaalaustilan (palaa kirkkaan vihreänä) välillä.

**Päällekkäisyys** voit muuttaa sekä kromaattisen tilan että skaalaustilan asettelua (katso **Päällekkäisyys**).

**Scale Viewer** näyttää, mitkä nuotit ovat tällä hetkellä valitussa asteikossa pianoasettelun koskettimistolla. Siniset tyynyt näyttävät nuotit asteikossa, violetti tyyny näyttää juuren ja hämärästi valaistut valkoiset tyynyt näyttävät nuotit asteikon ulkopuolella. Paina Scale Viewerin näppäintä muuttaaksesi asteikon juurisäveltä.

**Scale Select** voit valita 16 eri asteikosta. Valitse asteikko painamalla näppäintä. Valittu asteikko palaa kirkkaan valkoisena, kun taas valitsemattomat asteikot himmeän sinisenä.

**MIDI-kanava** että Note Mode lähettää päälle voidaan valita väliltä 1 - 16. Tämä on hyödyllistä, kun haluat lähettää muistiinpanoja tietylle raidalle, kun useita raitoja on viritetty.

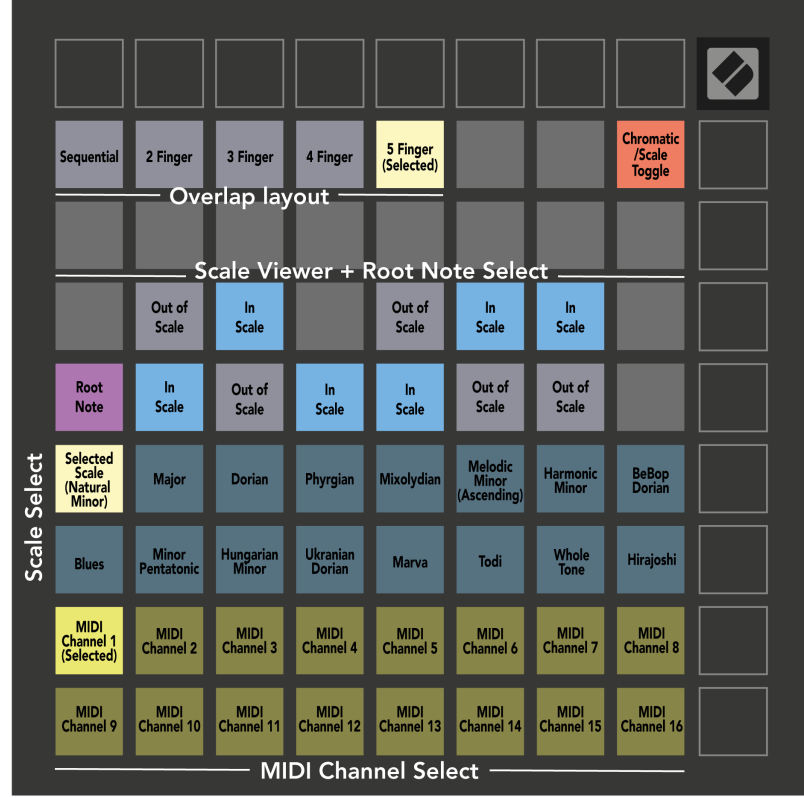

## <span id="page-20-0"></span>**Päällekkäisyys**

Päällekkäisyys määrittää eri rivien nuottien välisen suhteen. Viiden päällekkäisyys tarkoittaa, että rivin vasemmanpuoleisin nuotti toistaa saman sävelen kuin alla olevan rivin poikki oleva kuudes nuotti.

Jokainen päällekkäisyystaso ilmaisee, kuinka monta sormea tarvitset asteikon soittamiseen. Esimerkiksi neljän sormen päällekkäisyydellä voit toistaa asteikkoa, joka menee pystysuoraan ruudukossa ylöspäin vain neljällä sormella. Tämä sopii loistavasti yhdellä kädellä pelaamiseen.

Peräkkäinen päällekkäisyys toimii eri tavalla kuin 2, 3, 4 ja 5 päällekkäisyys. Kromaattisessa tilassa nuotit asetetaan lineaarisesti ja ne ovat yksilöllisiä jokaiselle alustalle. Skaalaustilassa vain juuren oktaavit menevät päällekkäin. Jaksottainen asettelu Scale Mode -tilassa tarjoaa loistavan tavan soittaa asteikkoja helposti useilla oktaaveilla.

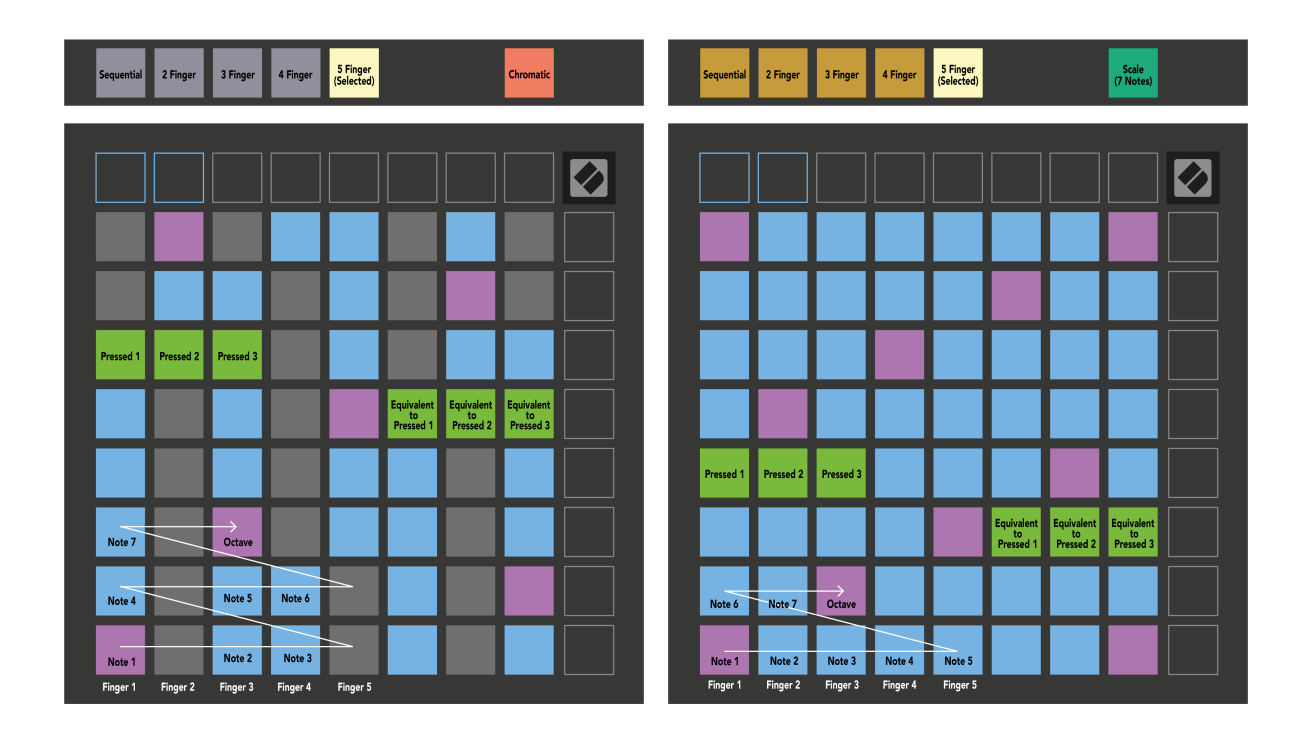

## <span id="page-21-0"></span>**Rumputila**

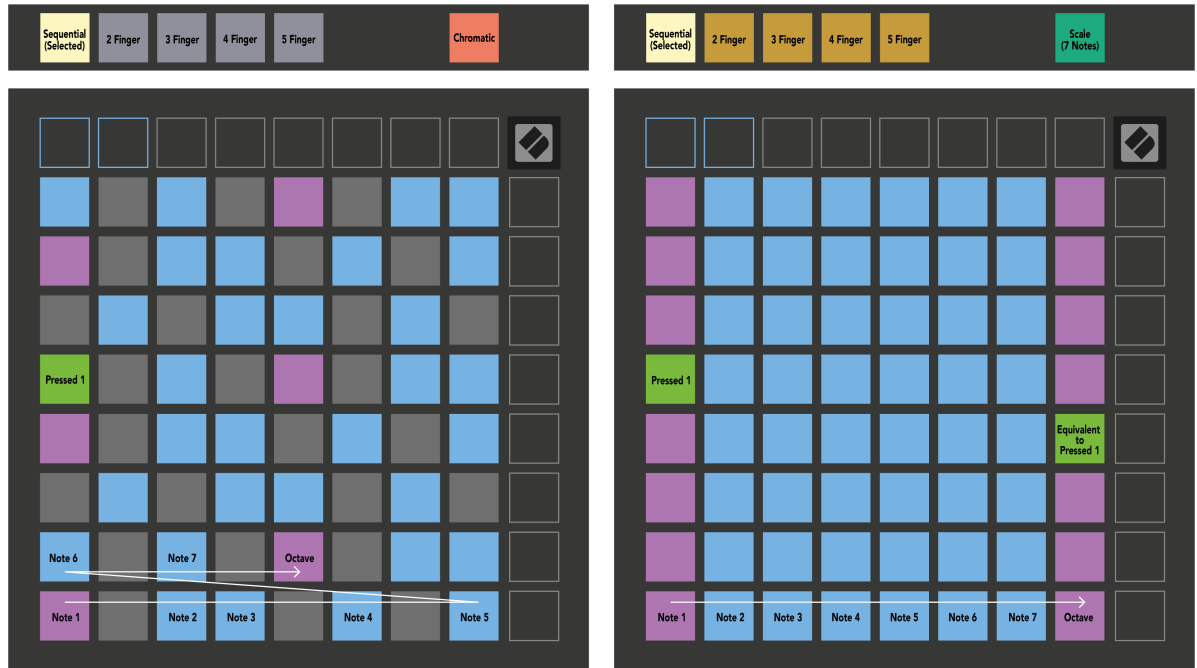

Jos lataat ja Ableton Live Drum telineen tällä hetkellä viritetylle raidalle, Note Mode edustaa rumputelineen nykyistä tilaa ja näyttää, mitkä paikat ovat täynnä.

Lataa Ableton Livessä rumpusetti MIDI-raitalle valitsemalla rumpusetti selaimesta ja kaksoisnapsauttamalla sitä (tai vetämällä se kappaleeseen). Jos et kuule mitään, varmista, että raita on nauhoitettu ja että valvonta on asetettu automaattiseen (Note Mode).

Näkymä on jaettu neljään 4 × 4 -alueeseen, joista jokainen edustaa rumputelineen alueita, kuten alla.

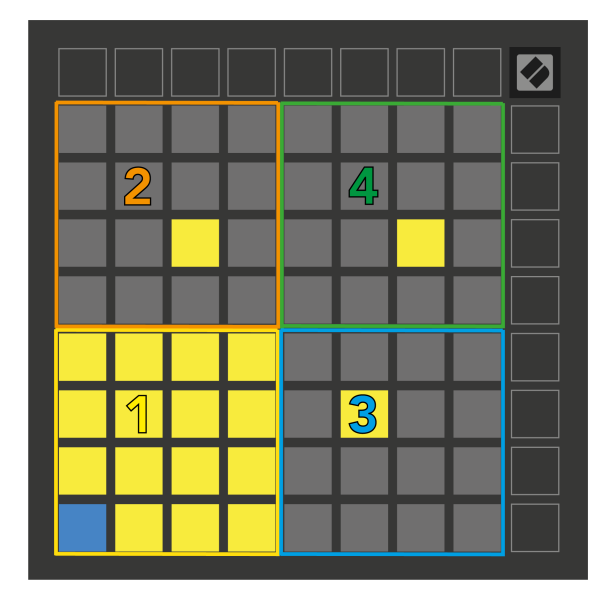

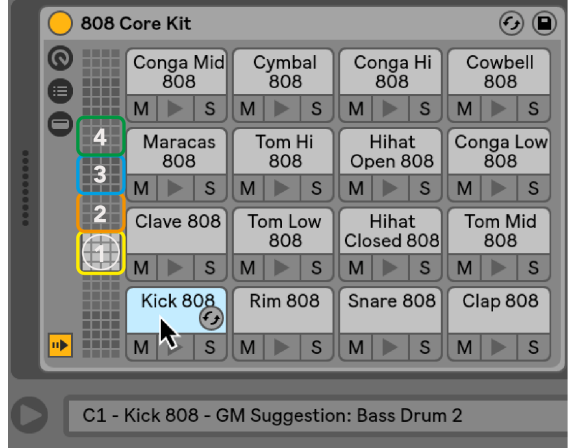

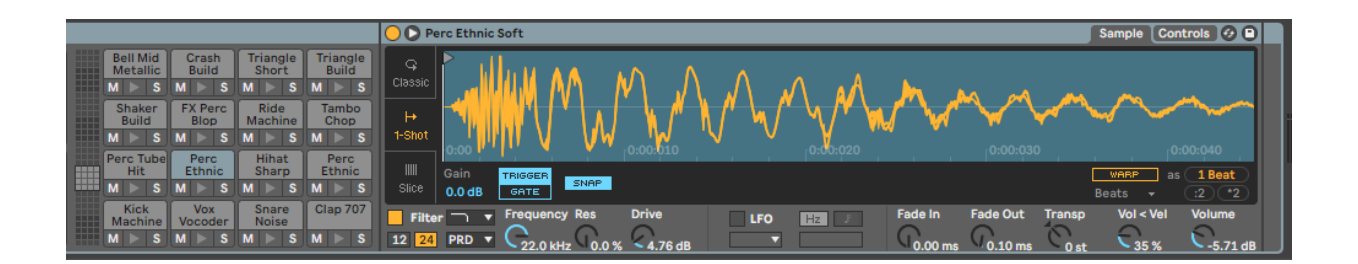

Voit selata rumputelineen näkyvää aluetta 16 paikan sarjoissa käyttämällä ▲▼-painikkeita tai neljän paikan sarjoissa käyttämällä ◄ ► -painikkeita. Vasemman alareunan 4×4-alue vastaa aina Ableton Drum -telineessä näkyviä paikkoja.

Jos näyte on ladattu yllä olevan kaavion alueelle 2, 3 tai 4, se näkyy kirkkaasti valaistuna keltaisena tyynynä, täsmälleen kuten näkyy alueella 1.

Kun painat rumpulevyä, tyyny muuttuu siniseksi, mikä osoittaa, että se on valittu. Voit sitten muokata tässä paikassa olevaa näytettä Ableton Drum Rackista.

Kun jokin muu instrumentti on viritetyllä radalla, ruudukko palaa skaalaustilaan tai kromaattiseen tilaan.

Lataa Ableton Livessä instrumentti MIDI-raidalle valitsemalla instrumentti selaimesta ja kaksoisnapsauttamalla sitä (tai vetämällä se kappaleeseen). Jos et kuule mitään, varmista, että raita on nauhoitettu ja että valvonta on asetettu automaattiseksi.

# <span id="page-23-0"></span>**Mukautetut tilat**

Mukautetut tilat muuttavat Launchpad X:n 8 × 8 -ruudukon syvästi muokattavaksi ohjauspinnaksi.

Voit luoda ja muokata mukautettuja tiloja Novation Componentsilla – online-keskuksemme kaikille Novationtuotteille. Voit myös varmuuskopioida kaikki täällä luomasi mukautetut tilat. Meillä on useita mukautettuja tilamalleja, joita voit ladata ja tutkia komponenteissa.

Pääset komponentteihin osoitteessa [komponentit.novationmusic.com](http://components.novationmusic.com) käyttämällä Web MIDI -selainta (suosittelemme Google Chromea tai Operaa).

Vaihtoehtoisesti voit ladata komponenttien erillisversion Novation-sivuston tilisivultasi.

Mukautetut tilat ovat täysin yhteensopivia Launchpad Minin [MK3] ja Launchpad X:n välillä.

#### **Mukautetut oletustilat**

Laitteessa on oletuksena käytettävissä neljä mukautettua tilaa.

Voit käyttää mukautettuja tiloja painamalla mukautettua painiketta. Neljä parasta Scene Launch -painiketta syttyvät, ja voit vaihtaa mukautettujen tilojen 1, 2, 3 ja 4 välillä.

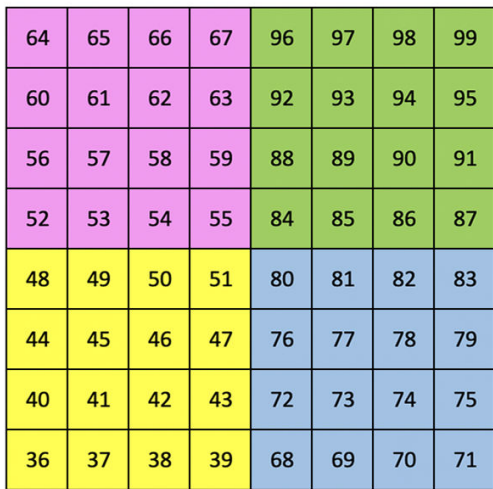

Custom 1 on rumpuasettelu, joka on samanlainen kuin Note-tilan rumpuasettelu. Erona on se, että tämä on staattinen asettelu – se ei edusta nykyistä Ableton Drum -telinettä eikä reagoi vaihtuviin oktaaveihin. Tämä tila on hyödyllinen toistettaessa muita rumpulaitteita kuin Ableton Drum -telinettä.

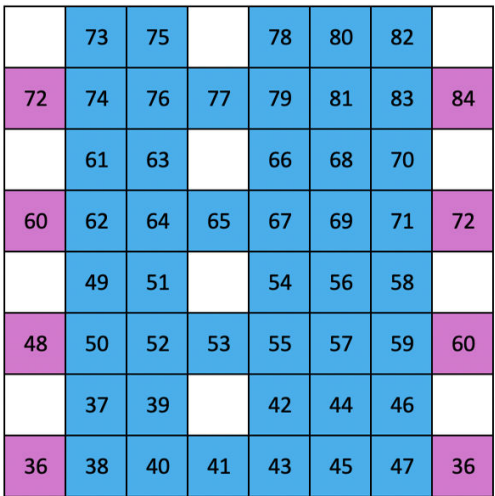

Custom 2 on kromaattinen asettelu, joka edustaa perinteistä pianoa/koskettimia. Kuten kaikki mukautetut tilat, tämä tila ei reagoi oktaavien vaihtumiseen.

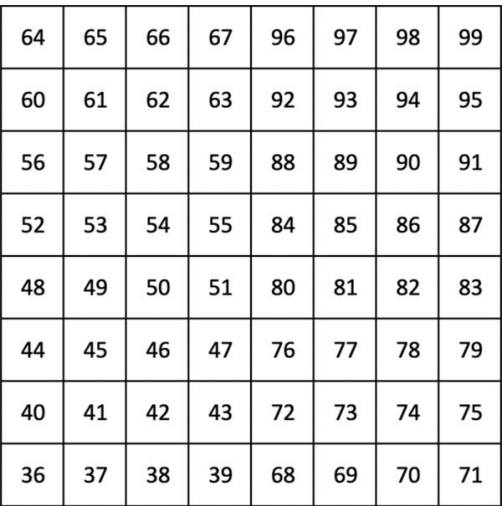

| 81 | 82 | 83 | 84 | 85 | 86 | 87 | 88 |
|----|----|----|----|----|----|----|----|
| 71 | 72 | 73 | 74 | 75 | 76 | 77 | 78 |
| 61 | 62 | 63 | 64 | 65 | 66 | 67 | 68 |
| 51 | 52 | 53 | 54 | 55 | 56 | 57 | 58 |
| 41 | 42 | 43 | 44 | 45 | 46 | 47 | 48 |
| 31 | 32 | 33 | 34 | 35 | 36 | 37 | 38 |
| 21 | 22 | 23 | 24 | 25 | 26 | 27 | 28 |
| 11 | 12 | 13 | 14 | 15 | 16 | 17 | 18 |

Custom 3 on valaisematon versio Custom 1:stä. MIDI-nuottien lähettäminen tähän asetteluun valaisee padit saapuvien nuottien nopeuden mukaan.

Custom 4 on valaisematon asettelu, jossa nuottiarvot eroavat Custom 3:sta. Nuottiarvot vastaavat ohjelmointitilaa, mutta vain 8×8-ruudukossa.

## <span id="page-25-0"></span>**Mukautetun tilan määrittäminen Novation Componentsissa**

Voit luoda ja muokata mukautettuja tiloja Novation Componentsissa. Komponentit kahdessa versiossa, selainpohjainen sovellus tai erillinen työpöytäsovellus. Kun avaat Components-sovelluksen tai lataat verkkosivuston tietokoneellesi, Launchpad X muodostaa yhteyden automaattisesti.

Jos tuotteen nimi kotikuvakkeen vieressä (oikeassa yläkulmassa) ei ole Launchpad X, napsauta kotikuvaketta ja valitse tuoteluettelosta Launchpad X.

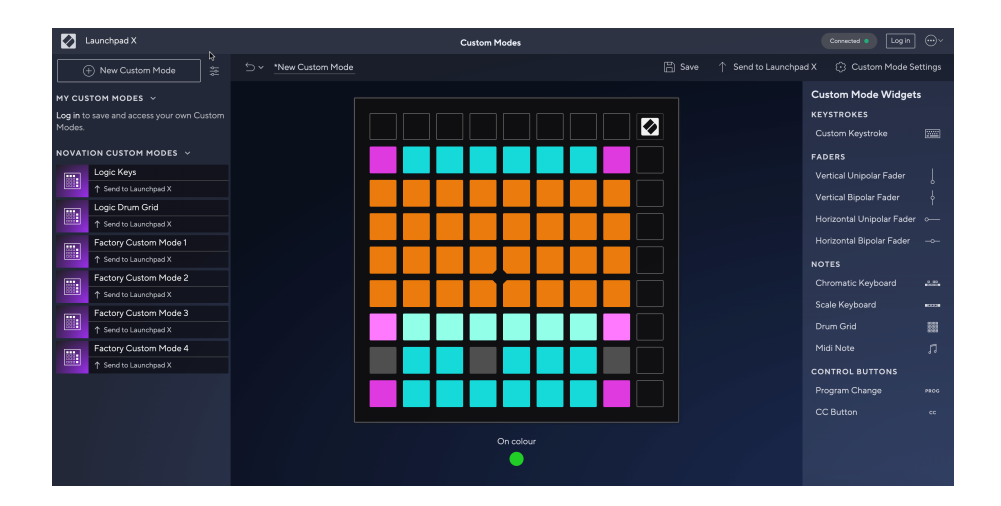

Mukautetussa tilassa jokainen 8 × 8 -ruudukon pad voi toimia muistiinpanona, MIDI CC:nä (ohjausmuutos) tai ohjelmamuutosviestinä. Custom Mode -tilassa faderit ja CC-padit reagoivat saapuviin CC-signaaleihin säätämällä sijaintiaan ja valaistustaan saapuvan CC-arvon mukaan.

Pehmusteet voivat toimia joko kytkiminä, liipaisimina tai hetkellisiä kytkimiä. Hetkellinen toiminta käynnistää nuotin, kun näppäimistöä painetaan, ja vapauttaa nuotin, kun sitä ei paineta. Triggerit lähettävät aina tietyn CC-arvon tai ohjelman muutosviestin.

Täydelliset rivit ja sarakkeet voivat myös toimia fadereina. Fadereille voidaan määrittää CC-arvot ja ne voivat olla unipolaarisia tai bipolaarisia. Voit sijoittaa fadereita vaaka- tai pystysuoraan.

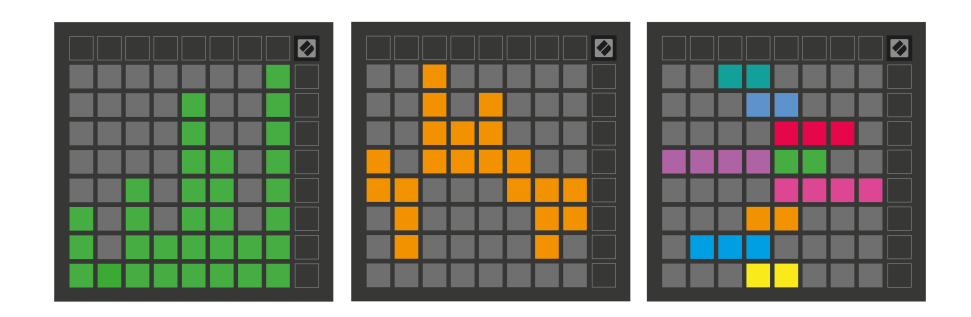

Voit määrittää mukautetussa tilassa oleville tyynyille "On"- ja "Off"-värin, kun 8 × 8 -ruudukon tyynyjä painetaan tai vaihdetaan. (esim. kun nuottia toistetaan tai väliaikainen CC-muutos on päällä). Mukautettua tilaa kohden voi olla vain yksi "On"-väri, mutta jokaisella tyynyllä voi olla ainutlaatuinen "Pois"-väri.

Mukautetuissa tiloissa voi olla mikä tahansa yhdistelmä nuotteja, CC:itä, ohjelmamuutoksia ja fadereita – voit määrittää oman henkilökohtaisen ohjauspinnan studiollesi.

Lisää käytännön tietoa omien mukautettujen tilojen luomisesta saat vuorovaikutteisen opetusohjelman Komponentit-sivulta – se on helpompaa kuin miltä se saattaa kuulostaa!

## <span id="page-27-0"></span>**Valaistustyynyt (edistyneet)**

Oletusarvoisesti Custom 3:ssa ja 4:ssä kaikki tyynyt eivät pala. Launchpad X:lle lähetetyt MIDI Note -viestit syttyvät nuotin numeron ja nopeuden mukaan. Lähetetty muistiinpano määrittää, mikä näppäimistö syttyy, ja nuotin nopeus määrittää värin. Tämä on hyödyllistä luotaessa vaaleita näyttöjä käyttämällä 64 RGB-tyynyjä.

RGB-LEDit pystyvät tuottamaan 127 väriä, joiden indeksi löytyy Ohjelmoijan viiteoppaasta.

Lisäksi kaikki tyynyt ja painikkeet voidaan valaista sisään **Ohjelmoijatila**.

Lisätietoja valaistustyynyistä ja Launchpad X:n käyttämisestä ohjelmiston ohjauspinnana on Ohjelmoijan viiteoppaassa, jonka voi ladata osoitteesta customer.novationmusic.com/support/downloads.

**Haamutila** on mukautettujen näkymien erityinen alitila. Kun tämä laukaistaan, se sammuttaa kaikki Launchpad X:n reunassa olevat toimintopainikkeiden LEDit mukautetun tilan käytön aikana. Siirry haamutilaan painamalla Note ja Custom nopeasti peräkkäin. Tämän toiminnon jälkeen vain 8 × 8 -ruudukko syttyy. Ota painikkeen LED-valot uudelleen käyttöön painamalla mitä tahansa painiketta 8 × 8 -ruudukon ulkopuolella.

# <span id="page-28-0"></span>**asetukset**

Launchpad X:n asetusten ja asetusvalikon avulla voit määrittää mieltymyksesi monissa sen osissa. Saatavilla on neljä sivua: LED, speed, aftertouch ja fader.

Siirry asetusvalikkoon pitämällä Istunto-painiketta painettuna lyhyesti. 4 ylimmällä rivillä näkyvät merkkivalot, jotka osoittavat valikon aiheen. Käytä neljää ylintä Scene Launch -painiketta päästäksesi eri sivuille.

#### <span id="page-29-0"></span>**LED-asetukset**

Ensimmäinen Scene Launch -painike avaa Launchpad X:n LED-asetukset. Täällä voit muuttaa LED-kirkkautta, LED-palautetta ja siirtyä LED-lepotilaan.

The **LED-kirkkaustason liukusäädin** siinä on 8 tasoa, minimikirkkaudesta maksimiin. Kirkkaasti valaistu valkoinen tyyny osoittaa, mikä taso on tällä hetkellä valittuna.

**LED-palaute (sisäinen)** vaihtaa, syttyvätkö 8×8-ruudukon tyynyt, kun niitä painetaan mukautetuissa tiloissa. Kirkas vihreä osoittaa, että LED-palaute (sisäinen) on käytössä, kun taas himmeä punainen osoittaa, että se ei ole käytössä. Asetus on oletuksena käytössä. **LED-palaute (ulkoinen)** vaihtaa, syttyvätkö 8×8-ruudukon padit, kun MIDI vastaanotetaan ulkoisesti mukautetuissa tiloissa ja ohjelmoijatilassa. Kirkas vihreä osoittaa, että LED-palaute (ulkoinen) on käytössä, kun taas himmeä punainen osoittaa, että se ei ole käytössä. Asetus on oletuksena käytössä.

**MIDI-kohde** vaihtaa MIDI-dataa, joka lähetetään molempiin USB MIDI -portteihin (kirkkaasti valaistu) tai vain toiseen USB MIDI -porttiin (himmeä). Tätä asetusta ei huomioida istuntotilassa, jossa ensimmäiseen USB MIDI -porttiin ei lähetetä muistiinpanoja tai mukautettuja tietoja.

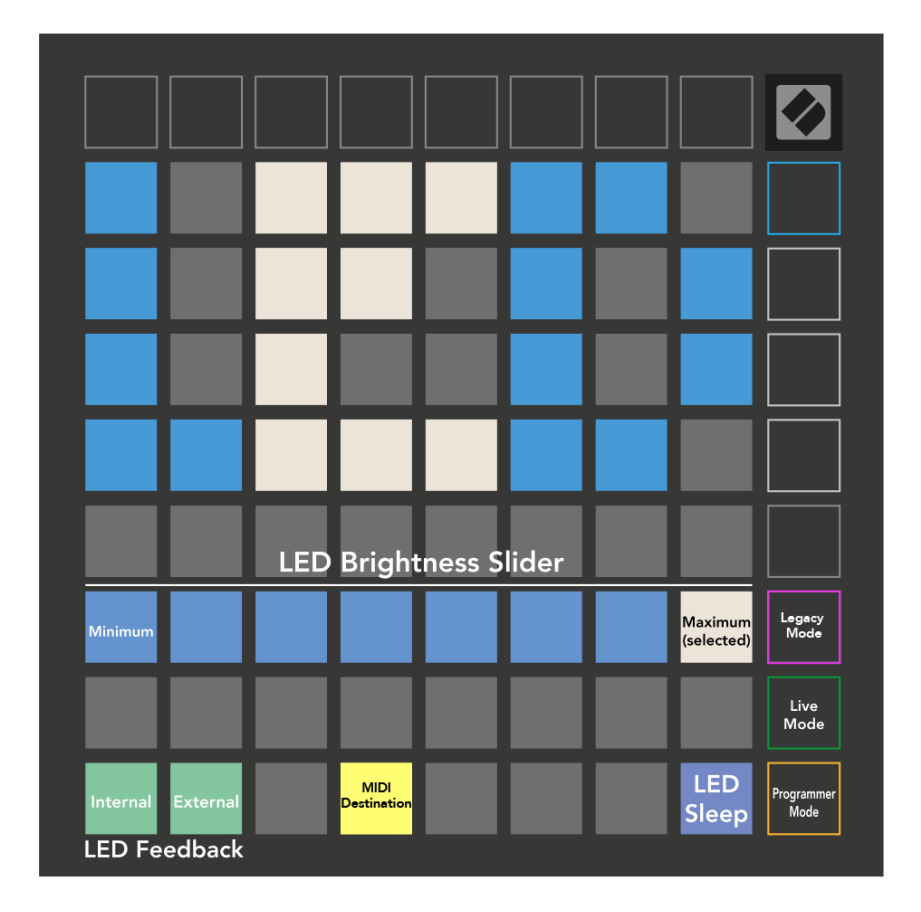

**LED-nukkuminen** voidaan painaa sammuttaaksesi kaikki Launchpad X:n LEDit. Paina mitä tahansa painiketta tai näppäimistöä herättääksesi laitteen. Tästä on hyötyä, kun et käytä Launchpad X:ää, mutta et halua irrottaa sitä.

#### <span id="page-31-0"></span>**Nopeusasetukset**

Toisella Scene Launch -painikkeella pääset Launchpad X:n nopeusasetuksiin (VEL). Täällä voit ottaa nopeusherkkyyden käyttöön tai poistaa sen käytöstä ja valita kolmesta nopeuskäyrästä.

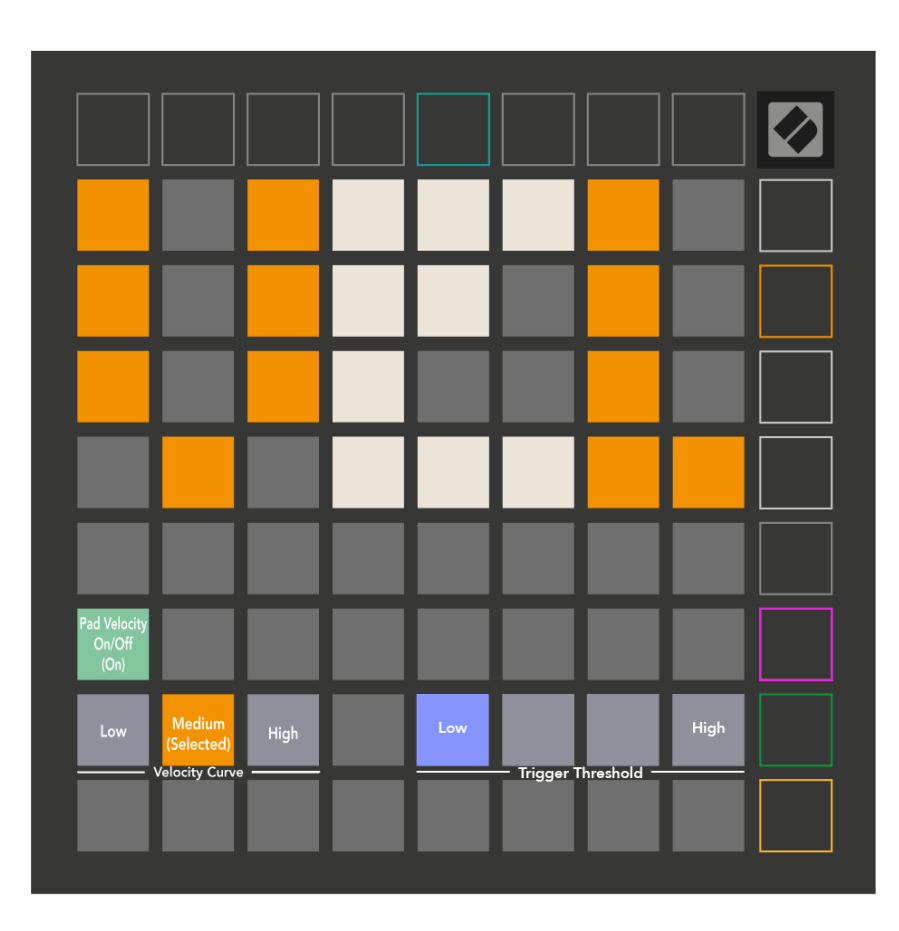

Ota Velocity käyttöön tai poista se käytöstä maailmanlaajuisesti Launchpad X:n nopeuden käyttöönottamiseksi tai poistamiseksi käytöstä painamalla kytkintä. Painike palaa kirkkaan vihreänä, kun nopeus on käytössä, ja himmeänä punaisena, kun se ei ole käytössä.

Voit valita kolmesta **Nopeuskäyrät**. Matala vaatii suurempaa voimaa suurten nopeusarvojen laukaisemiseksi, ja korkea vaatii pienemmän voiman suurille arvoille. Valittu käyrä palaa kirkkaan oranssina, kun taas muut ovat himmeän valkoisia.

Voit asettaa **Liipaisukynnys** tyynyjä varten. Asetuksia on neljä matalasta korkeaan. Mitä alhaisemmat asetukset tarvitsevat vähemmän painetta tyynyn laukaisemiseksi, mitä korkeampi asetus, sitä enemmän paineita sinun on käytettävä tyynyn laukaisemiseksi.

# <span id="page-32-0"></span>**Aftertouch Asetukset**

Kolmas Scene Launch -painike avaa Launchpad X:n aftertouch (AFT) -asetukset. Tässä voit valita kanavan paineen, polyfonisen jälkikosketuksen tai poistavan aftertouchin käytöstä. Valittavana on kolme kynnysarvoa jälkikosketuksen laukaisemiseksi.

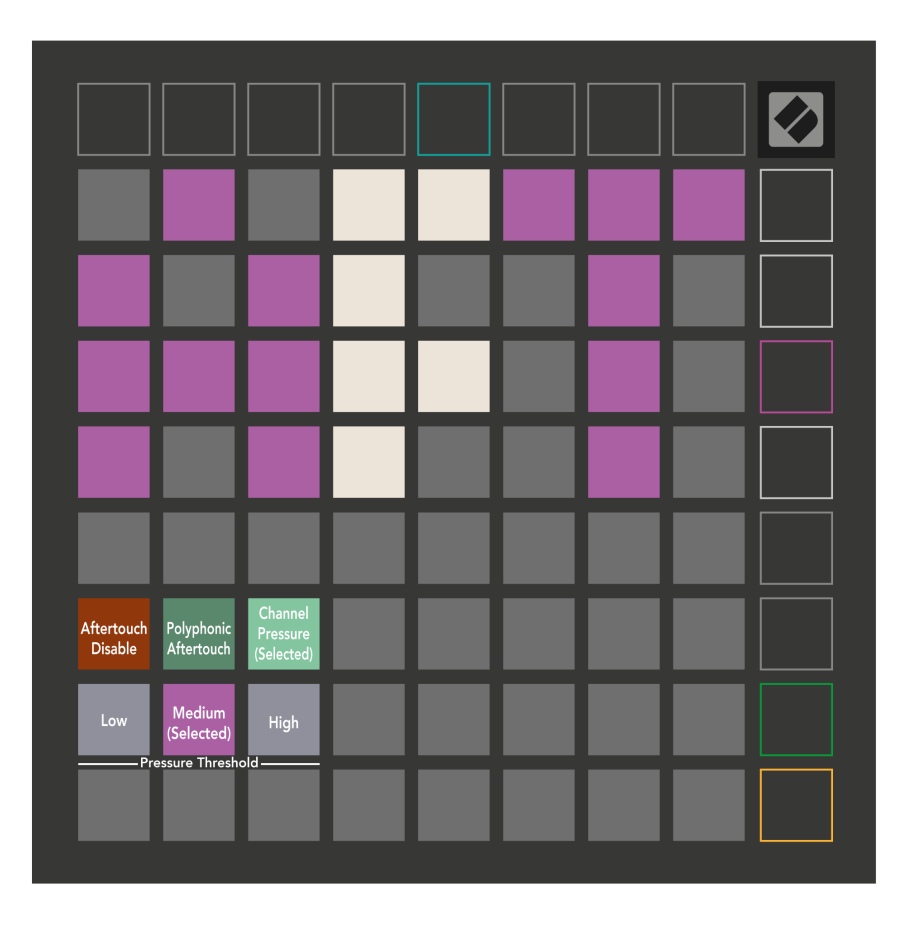

Valitse Aftertouch pois käytöstä, Kanavan paine ja Polyfoninen Aftertouch. Valittu tila valaisee kirkkaasti, muut himmeästi.

Kolme Aftertouch-kynnystä voidaan valita. Matala vaatii pienemmän voiman kytkeytyäkseen jälkikosketukseen, ja korkea vaatii suurempaa voimaa. Valittu kynnys palaa kirkkaan violettina, kun taas muut ovat himmeän valkoisia.

## <span id="page-33-0"></span>**Fader-asetukset**

Neljäs Scene Launch -painike avaa Fader (FAD) -asetukset Launchpad X:lle. Tässä voit ottaa käyttöön tai poistaa käytöstä fadereiden nopeusherkkyyden riippumatta yleisestä nopeusherkkyydestä.

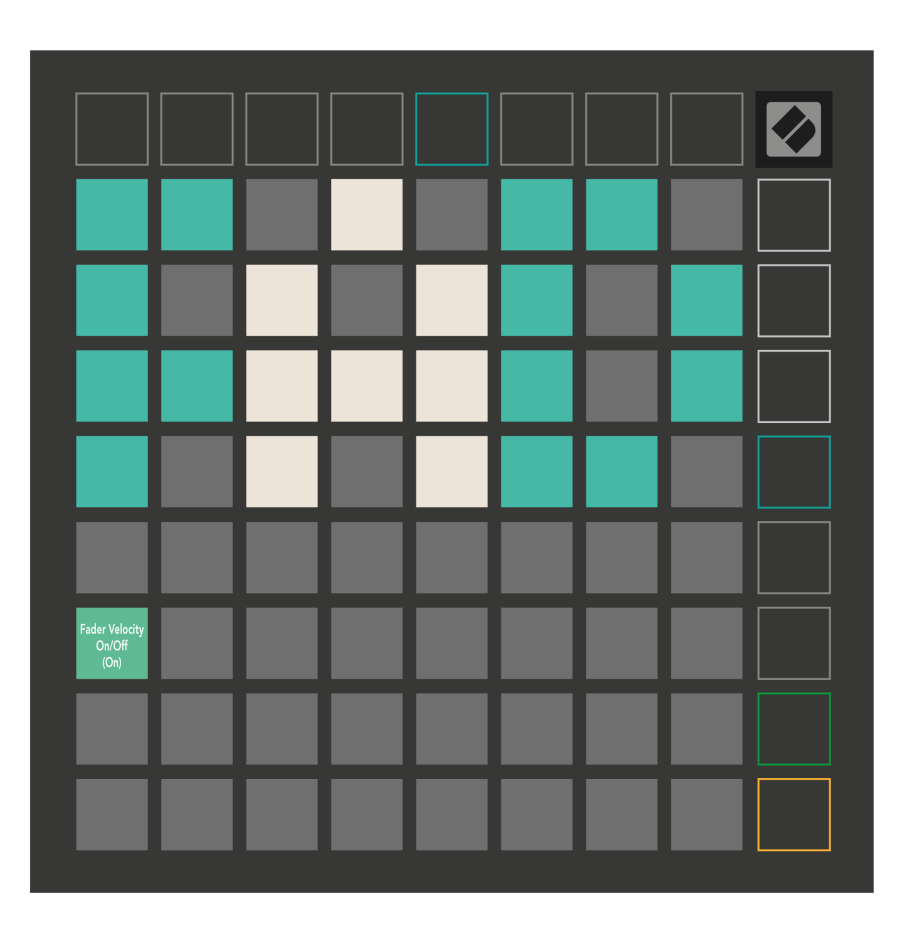

**Ota Faderien nopeus käyttöön tai poista se käytöstä** tyynyä painamalla. Pad palaa kirkkaan vihreänä, kun faderin nopeus on käytössä, ja himmeänä punaisena, kun se ei ole käytössä.

## <span id="page-34-0"></span>**Vanhat, live- ja ohjelmoijatilat**

Launchpad X:n käyttötilassa on kolme tilaa, Legacy-, Live- ja Ohjelmointitila.

Legacy-tilassa Launchpad X menettää pääsyn istunto-, muistiinpano- ja mukautettuihin tiloihin, ja koko pinta (tyynyt ja painikkeet) ei valaistu. Voit sytyttää padit MIDI-viesteillä.

Live-tila on oletustila. Live-tilassa Launchpad X toimii "normaalina", ja voit käyttää istunto-, muistiinpano- ja mukautettuja tiloja. Lisätietoja on Ohjelmoijan viiteoppaassa, jonka voi ladata osoitteesta: [downloads.novationmusic.com](https://downloads.novationmusic.com/novation).

Ohjelmoijatilassa Launchpad X menettää pääsyn istunto-, muistiinpano- ja mukautettuihin tiloihin, ja koko pinta (tyynyt ja painikkeet) ei valaistu. Jokainen pad ja painike lähettävät tietyn MIDI-viestin, kun niitä painetaan.

Voit sytyttää tyynyt ja painikkeet lähettämällä niitä vastaavat MIDI-viestit Launchpad X:lle. Katso lisätietoja Ohjelmoijan käsikirjasta, jonka voi ladata osoitteesta: [downloads.novationmusic.com.](https://downloads.novationmusic.com/novation)

Voit vaihtaa Legacy-, Live- ja Ohjelmoija-tilan välillä siirtymällä asetusvalikkoon (paina ja pidä Sessionpainiketta painettuna). Paina Purple Scene Launch -painiketta siirtyäksesi Legaxy-tilaan, vihreää Scene Launch -painiketta siirtyäksesi Live Mode -tilaan tai oranssia Scene Launch -painiketta siirtyäksesi ohjelmointitilaan.

Launchpad X käynnistyy aina live-tilassa.

#### **Launchpad X Legacy Mode**

Vanhassa tilassa:

- 8 × 8 -ruudukko ja painikkeet vastaavat aiempien Launchpad-sukupolvien User Mode -asettelua.
- Rumputelineasettelun 8×8-ruudukko lähettää muistiinpanonumerot 36-99, ja voit valaista ne lähettämällä samat huomautusnumerot Launchpadiin. MIDI-sävelen nopeus määrää värin.
- Painikkeiden ylärivi lähettää CC:t 91-98 (vasemmalta oikealle) painettaessa, ja voit sytyttää ne lähettämällä samat CC-viestit Launchpadiin. Vaihtoehtoisesti ylärivi voidaan valaista muistiinpanonumeroilla 28-35 (vasemmalta oikealle). Nopeus tai CC-arvo määrittää värin. Voit valaista Novation-logon käyttämällä CC 99:ää tai Note Number 27:ää.
- Oikea painikesarake lähettää muistiinpanonumerot 100–107 (ylhäältä alas) painettaessa, ja voit sytyttää ne lähettämällä samat huomautusnumerot Launchpadiin. Nopeus määrittää painikkeen värin. MIDI-sävelen nopeus määrää värin.

## <span id="page-35-0"></span>**Käynnistyslataimen valikko**

Launchpad X:n käynnistyslatausvalikon avulla voit muuttaa LEDin kirkkautta, LED-palautetta, massamuistilaitteen saatavuutta ja laitetunnusta.

Pääset käynnistyslatausvalikkoon pitämällä Capture MIDI -painiketta painettuna, kun kytket Launchpad X:n.

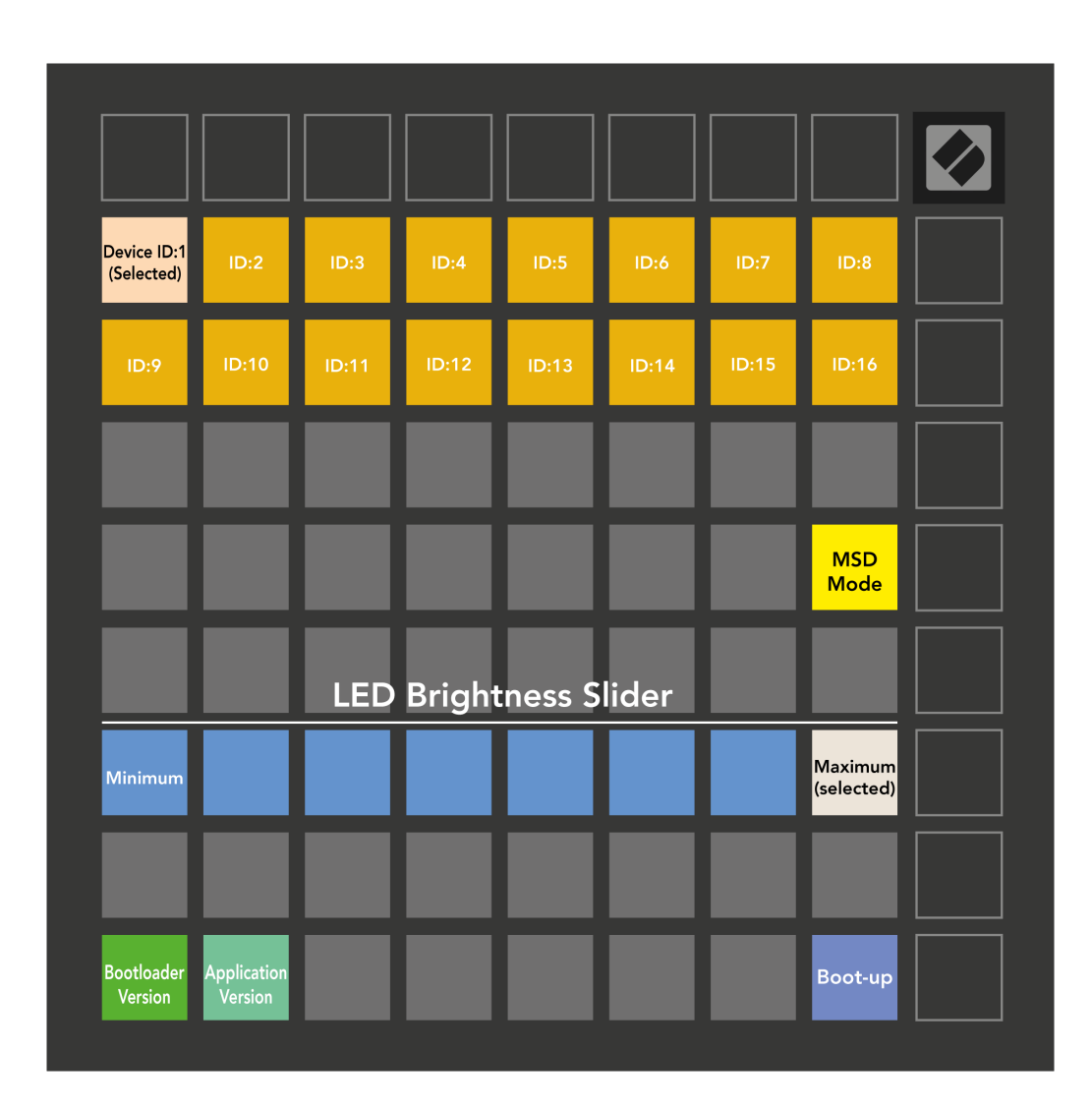

The **LED-kirkkaustason liukusäädin** siinä on 8 tasoa, minimikirkkaudesta maksimiin. Kirkkaasti valaistu valkoinen tyyny osoittaa, mikä taso on tällä hetkellä valittuna.

**Käynnistyslataimen versio** ilmoittaa, mikä Bootloader-versio on Launchpad X:ssä.

**Sovellusversio** ilmoittaa, mikä sovelluksen versio on Launchpad X:ssä. Painamalla **Käynnistyä** -painike käynnistää Launchpad X:n normaalisti poistuen käynnistyslataimen valikosta.

**MSD-tila** ottaa Launchpad X:n massamuistilaitteen toiminnan käyttöön tai poistaa sen käytöstä. MSDtila on oletuksena käytössä. Tästä syystä Launchpad X näkyy massamuistilaitteena, kun se on kytketty tietokoneeseen. LAUNCHPAD X -kansion sisällä on linkki Easy Start Tool -työkaluun, joka auttaa sinua Launchpad X:n määrittämisessä (katso **Päästä alkuun**). Kun olet ottanut Launchpad X:n käyttöön, et ehkä enää halua sen näkyvän massamuistilaitteena. Käytä tätä kytkintä poistaaksesi toiminnan kokonaan käytöstä. Kun tyyny on kirkkaasti valaistu, MSD-tila on käytössä, ja se palaa himmeästi, kun se on poistettu käytöstä.

**Laitteen tunnus** voit käyttää useita Launchpad X -yksiköitä Ableton Liven kanssa kerralla. Kun jokaiselle Launchpad X:lle valitaan eri tunnus, niillä jokaisella on oma istuntorengas (ruudukon ääriviivat), ja siten he voivat navigoida live-istunnossa itsenäisesti.

# <span id="page-37-0"></span>**MIDI-oletuskartoitukset**

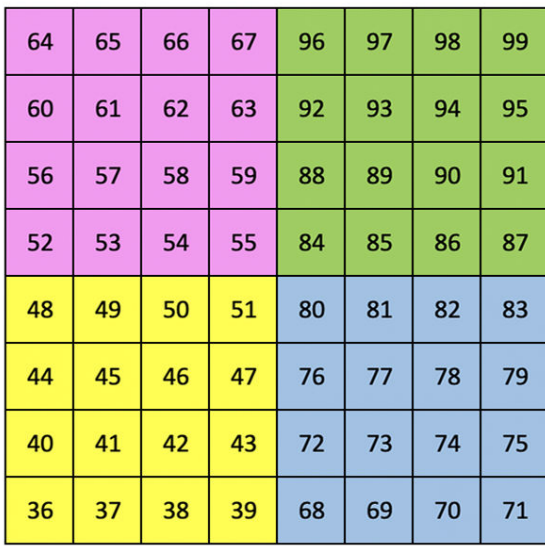

|    | 73 | 75 |    | 78 | 80 | 82 |    |
|----|----|----|----|----|----|----|----|
| 72 | 74 | 76 | 77 | 79 | 81 | 83 | 84 |
|    | 61 | 63 |    | 66 | 68 | 70 |    |
| 60 | 62 | 64 | 65 | 67 | 69 | 71 | 72 |
|    | 49 | 51 |    | 54 | 56 | 58 |    |
| 48 | 50 | 52 | 53 | 55 | 57 | 59 | 60 |
|    | 37 | 39 |    | 42 | 44 | 46 |    |
| 36 | 38 | 40 | 41 | 43 | 45 | 47 | 36 |

**Mukautettu 1**: 8×8 ruudukko, hetkellinen huomautus viesteissä (huomautusnumerot yllä)

| 64 | 65 | 66 | 67 | 96 | 97 | 98 | 99 |
|----|----|----|----|----|----|----|----|
| 60 | 61 | 62 | 63 | 92 | 93 | 94 | 95 |
| 56 | 57 | 58 | 59 | 88 | 89 | 90 | 91 |
| 52 | 53 | 54 | 55 | 84 | 85 | 86 | 87 |
| 48 | 49 | 50 | 51 | 80 | 81 | 82 | 83 |
| 44 | 45 | 46 | 47 | 76 | 77 | 78 | 79 |
| 40 | 41 | 42 | 43 | 72 | 73 | 74 | 75 |
| 36 | 37 | 38 | 39 | 68 | 69 | 70 | 71 |

**Mukautettu 2**: 8×8 ruudukko, hetkellinen huomautus viesteissä (huomautusnumerot yllä)

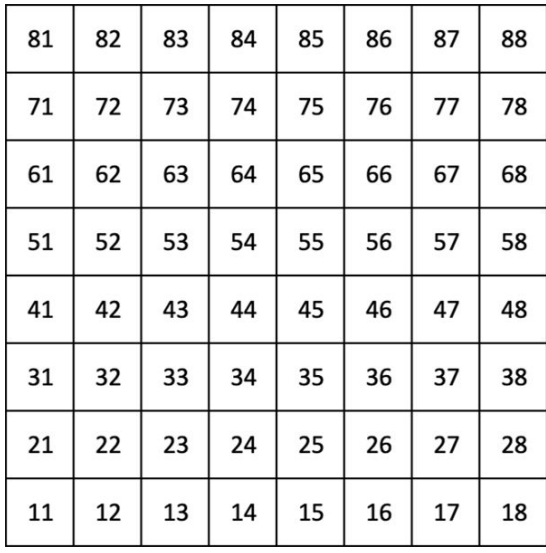

**Mukautettu 3:** 8×8 ruudukko, hetkellinen huomautus viesteistä (huomautusnumerot yllä)

**Mukautettu 4**: 8×8 ruudukko, hetkellinen huomautus viesteissä (huomautusnumerot yllä)

**Ohjelmoijatila**: Sisältää painikkeet ja tyynyt (täysi 9×9 ruudukko), logo-LED voi olla osoitettu, hetkellinen huomautus 8×8-ruudukon viesteistä (huomaa numerot alla), CC-viestit, jotka lähetetään yläriviltä ja oikeanpuoleisesta sarakkeesta

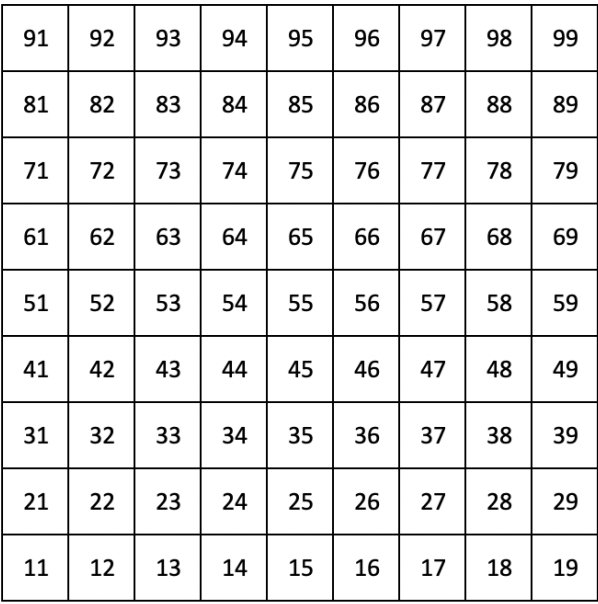

Tarkempia tietoja Launchpad X:n MIDI-toteutuksesta on ohjelmoijan viiteoppaassa osoitteessa:

[downloads.novationmusic.com](https://downloads.novationmusic.com/novation)

# <span id="page-39-0"></span>**Novation ilmoitukset**

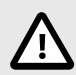

#### **SÄHKÖSTAATTINEN PURKAUS (ESD)**

Voimakas sähköstaattinen purkaus (ESD) voi vaikuttaa tämän tuotteen normaaliin toimintaan. Jos näin käy, nollaa laite irrottamalla USB-kaapeli ja kytkemällä se uudelleen. Normaalin toiminnan pitäisi palata.

#### **Tavaramerkit**

Novation-tavaramerkin omistaa Focusrite Audio Engineering Ltd. Kaikki muut merkit, tuotteet, yritysten nimet ja muut tässä oppaassa mainitut rekisteröidyt nimet tai tavaramerkit kuuluvat vastaaville omistajilleen.

#### **Vastuuvapauslauseke**

Novation on ryhtynyt kaikkiin toimenpiteisiin varmistaakseen, että tässä annetut tiedot ovat oikeat ja täydelliset. Novation ei voi missään tapauksessa ottaa vastuuta mistään menetyksestä tai vahingosta laitteen omistajalle, kolmannelle osapuolelle tai laitteelle, joka voi johtua tästä käsikirjasta tai siinä kuvatuista laitteista. Tässä asiakirjassa olevia tietoja voidaan muuttaa milloin tahansa ilman varoitusta. Tekniset tiedot ja ulkonäkö voivat poiketa luetelluista ja kuvissa olevista.

#### **Tekijänoikeus ja oikeudelliset huomautukset**

Novation on Focusrite Audio Engineering Limitedin rekisteröity tavaramerkki. Launchpad on Focusrite Audio Engineering Plc:n tavaramerkki. 2022 © Focusrite Audio Engineering Limited.